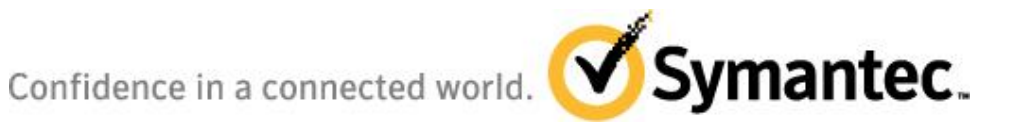

# **Symantec Mobile Management 7.1 Best Practices/Configuration Guide**

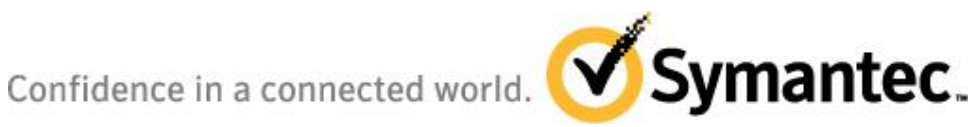

## **TABLE OF CONTENTS**

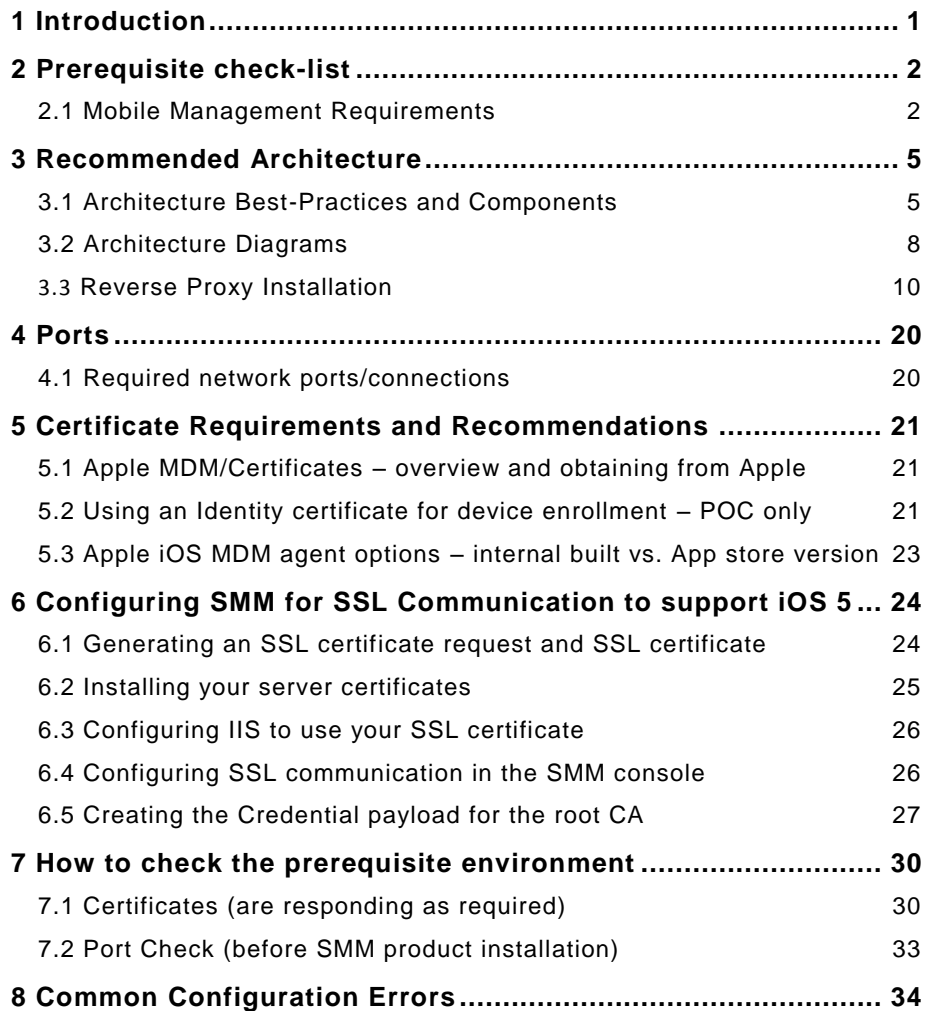

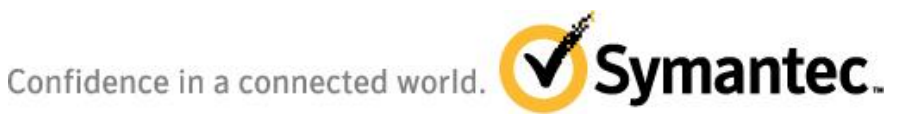

## <span id="page-2-0"></span>**1 Introduction**

The purpose of this document is to give guidance on the best practices setup and configuration guidelines for Symantec Mobile Management 7.1, focusing on environment configuration guidelines such as prerequisites, required ports, recommended architecture, and certificate requirements. This document is intended to be a work in progress and will be updated as additional information is found and deemed appropriate.

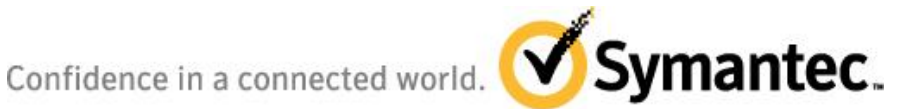

## <span id="page-3-0"></span>**2 Prerequisite check-list**

- The customer has an Enterprise Apple Push Notification Service (APNS) certificate obtained via Apple Enterprise iOS Developer Membership and Agreement for Mobile Device Management - *see sectio[n 5.1](#page-22-1) - Apple MDM/Certificates – [overview and obtaining from Apple](#page-22-1).*
- Required Ports Configured
- CA and Root Certificate
- SCEP server installed

#### <span id="page-3-1"></span>**2.1 Mobile Management Requirements**

#### **2.1.1 System Requirements**

#### **System Requirements and Prerequisites**

Mobile Management Server

- .NET Framework 3.5
- Windows Server 2008 R2
- Windows Server 2003
- SQL Server 2005 or 2008
- IIS 6.0 NET Framework 3.0
- Microsoft Message Queuing Service

**Note:** The Symantec Mobile Management (SMM) Site Server needs to be installed on a Windows Server 2008 R2 without SP1 currently. A fix will be made available as quickly as possible after the release of SMM 7.1 to allow the MMS site server to be installed onto a Windows Server 20087 R2 with SP1.

Symantec Management Platform Server:

- Windows Server 2008 R2 64bit
- .Net Framework 3.0
- Windows Server 2008 R2
- SQL Server 2005 or 2008
- IIS 7.5 with Compatibility for IIS 6.0 Installed
- .Net Framework 3.0
- Microsoft Message Queuing Service
- Symantec Management Platform 7.1 SP1

Console Software Prerequisite:

• Internet Explorer 7.1

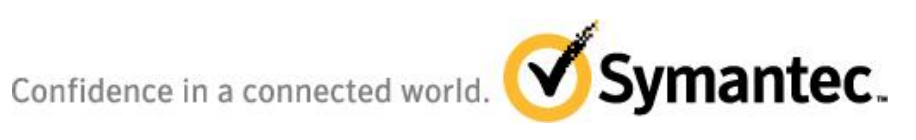

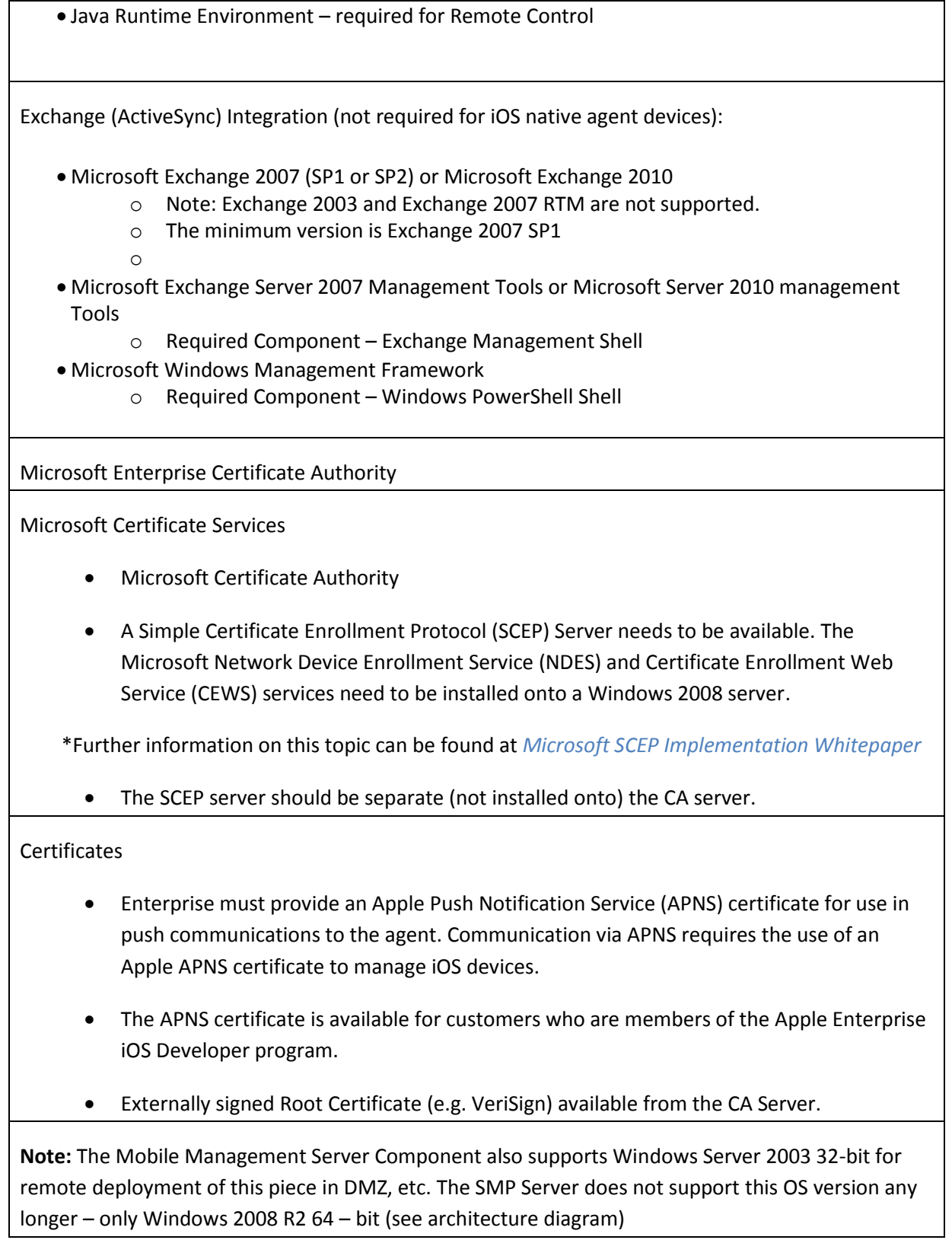

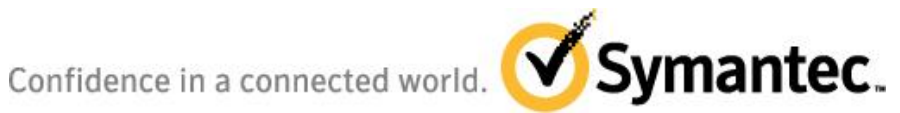

In addition to the native iOS agent, Symantec Mobile Management (SMM) 7.1 product can also utilize Microsoft Exchange ActiveSync to inventory and configure devices with policies without an agent. While this capability cannot manage Apple iOS devices as effectively as the native SMM 7.1 agent, it may be required in some environments and is the only way today to manage certain mobile operating systems (HP WebOS, Microsoft Windows Phone 7 and Android). Symantec Mobile Management ActiveSync support is enabled via integration with Microsoft Exchange 2007 or 2010. The Microsoft Exchange Server should be setup and connected with a Domain Controller system to ensure that email can be sent to and from user accounts (i.e. domain user names resolve properly).

#### **2.1.2 Supported Device Operating Systems**

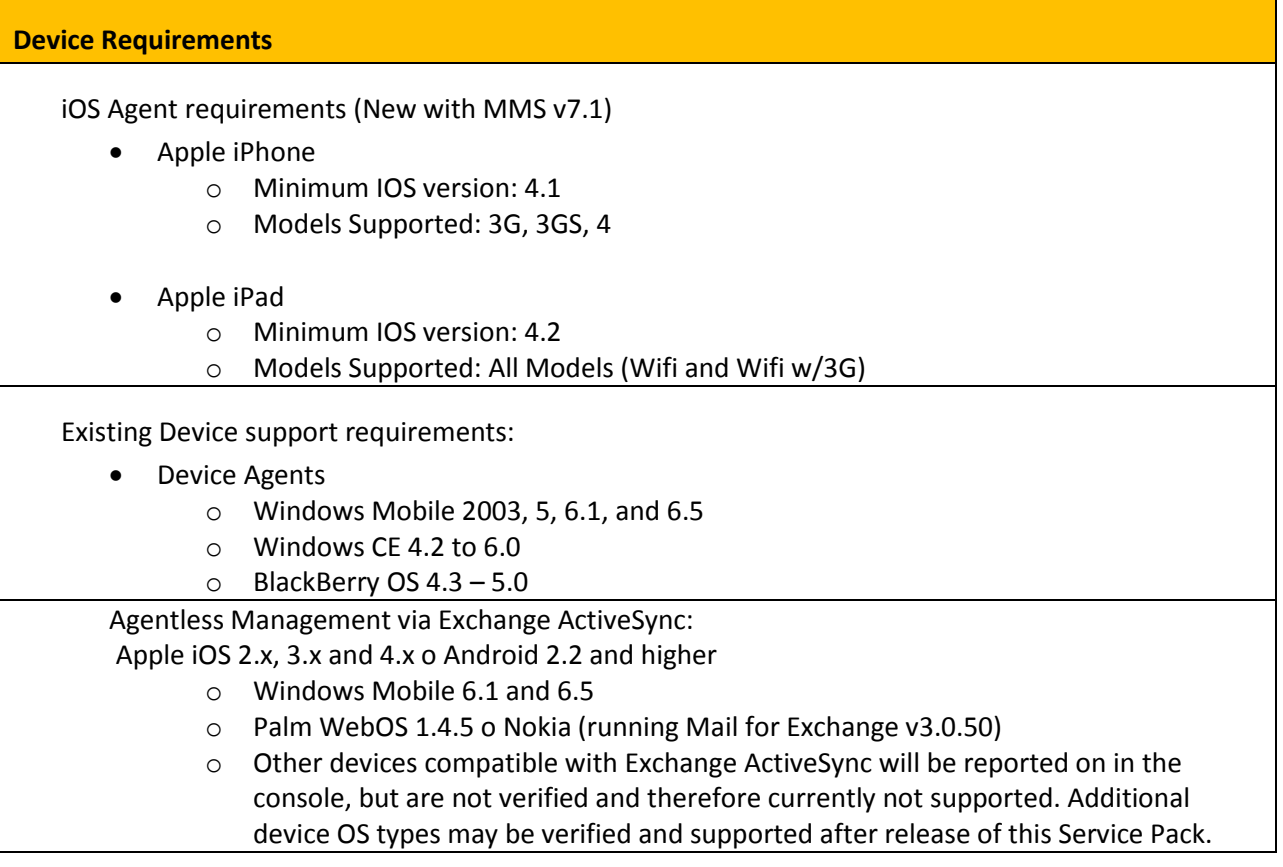

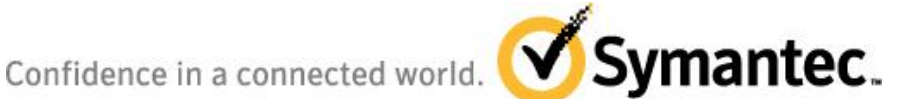

## <span id="page-6-0"></span>**3 Recommended Architecture**

Architecture configurations will vary based upon existing customer infrastructure available or level of integration desired. The following section provides information for configuration of components in approved installation scenarios and highlights best practices as it relates to the installation of Mobile Management 7.1.

## <span id="page-6-1"></span>**3.1 Architecture Best-Practices and Components**

For a production environment, it is strongly recommended to not install all components on a single box (e.g. SMM site server, SCEP server). With a single server approach it has consistently been found that the likelihood of a services conflict is much higher, and there is also a significantly increase in the difficultly of troubleshooting if issues arise during installation/configuration. For demonstration or POC purposes some services may be run in conjunction to minimize the number of servers required.

#### **Microsoft Certificate Authority Server**

This server is responsible for issuing digital certificates. A CA is a trusted third party that is trusted by both the subject (owner) of the certificate and the party relying upon the certificate.

It is installed using a Server Roll service on a server residing within the private/internal network.

#### **Simple Certificate Enrollment Protocol (SCEP) Server**

This server is responsible for communicating certificate requests from devices running on the network, devices such as routers and switches, which cannot otherwise be authenticated on the network, to enroll certificates from a certification authority (CA). SCEP is a communications protocol and is used by installing the Microsoft Network Device Enrollment Service (NDES).

The Microsoft NDES service should be installed on a separate server from the CA and Mobile Management Server site servers in a production environment.

**Note**: The Microsoft Enterprise version of SCEP needs to be used/configured, and not the Standalone version.

\*Further information on this topic can be found at *[Microsoft SCEP Implementation Whitepaper](http://www.microsoft.com/downloads/details.aspx?FamilyID=E11780DE-819F-40D7-8B8E-10845BC8D446&displaylang=e&displaylang=en#Overview)*

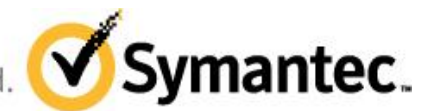

#### **Reverse Proxy Server**

This is a server that is usually deployed in a network DMZ to protect HTTP servers on a corporate intranet by performing security functions that protect the internal servers from attacks by users on the Internet. The reverse proxy server protects internal HTTP servers by providing a single point of access to the internal network.

This server is only required in certain architecture configurations and will be installed in the DMZ*. –* see [Architecture](#page-11-0) Diagram 1

Systems that are commonly used as a Reverse Proxy within the DMZ are a Microsoft IIS system, or an F5 device. F5 devices have a high-level of intelligence and are typically configured by a network team to support Reverse Proxy configuration required for Mobile Management Suite. Se[e section](#page-11-0)  [3.3 for IIS Reverse Proxy configuration](#page-11-0) for guidance.

#### **Symantec Mobile Management Site Server**

This server is responsible for housing the Symantec Mobile Management installation components which allow devices to communicate to the site servers and thus to the Symantec Management Platform server.

Depending upon desired architecture configuration, this server is installed in the DMZ or the internal network depending upon domain membership. It needs to be accessible to the mobile devices that are enrolling.

#### **Symantec Management Platform Server**

This server provides a set of services that IT-related products can leverage. Products plug into and take advantage of platform services, such as discovery, agent management, automation and reporting.

The Symantec Management Platform Server should not be installed into the DMZ, but rather into the private/internal network due to security considerations.

A single Microsoft domain is recommended for the main Mobile Management components and services (e.g. SMP, MMS site server, CA and SCEP)

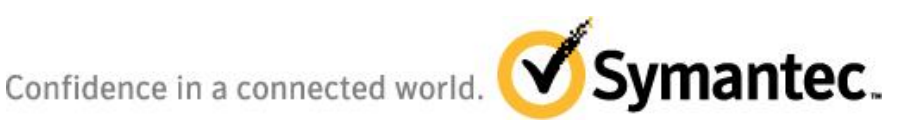

It is not recommended that the MMS site server and SCEP server be put into a separate Microsoft Domain from the CA and SMP. It has been found this can cause naming resolution and certificate resolution issues. The SCEP and MMS site servers can be physically placed into the DMZ whilst still being a part of the single Microsoft Domain - see **Architecture Diagram 2** 

If it is not desirable to have the SCEP or MMS site servers in the DMZ whilst part of a single Microsoft Domain, the alternative is to place a Reverse Proxy that is part of a separate Microsoft Domain in the DMZ, and have the SCEP and MMS site servers placed within the private (non DMZ) network. The CA, SMP, MMS site server and SCEP services remain in the same Microsoft Domain in the private network. The Reverse Proxy in this approach provides the certificate request and name resolution translations from the external mobile device in the external network to the private network containing the CA, SMP, MMS site server and SCEP components/services - se[e Architecture](#page-11-0) [Diagram 1](#page-11-0)

Confidence in a connected world. **Symantec.** 

<span id="page-9-0"></span>**3.2 Architecture Diagrams**

## **Mobile Management 7.1 Extended Architecture** (segregated domains)

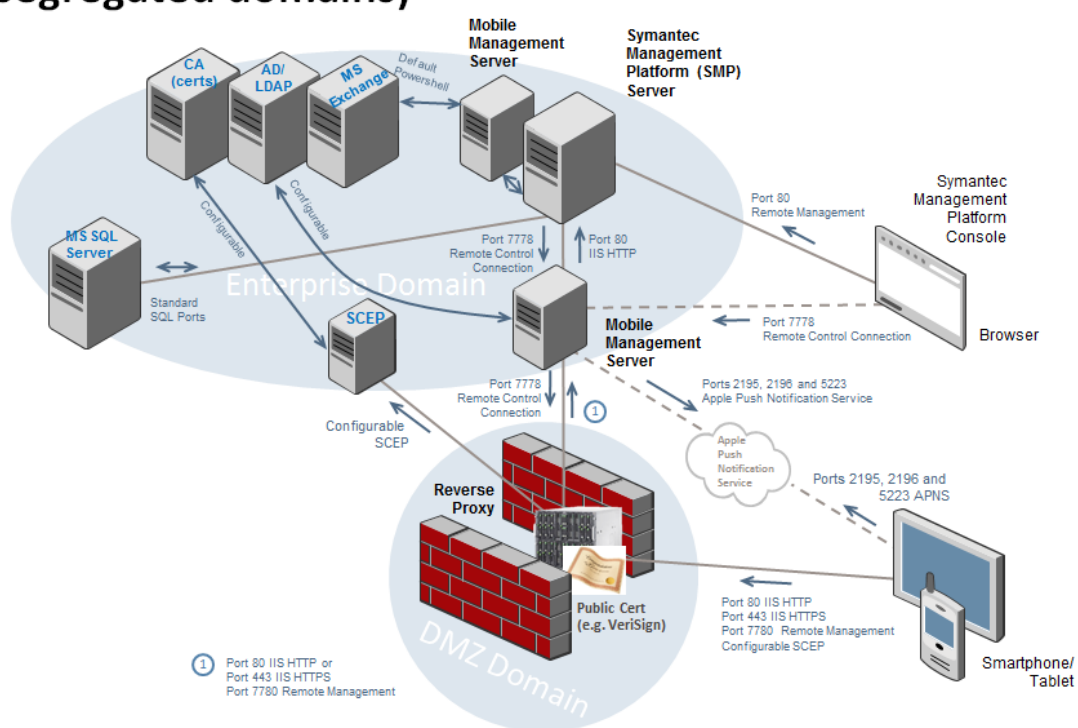

<span id="page-9-1"></span>Mobile Management 7.1 Architecture

**Architecture Diagram 1**

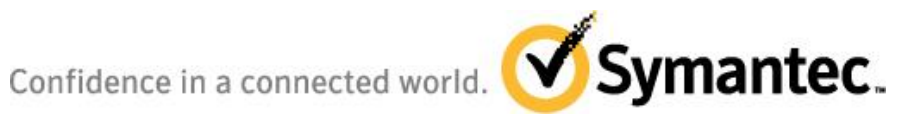

# **Mobile Management 7.1 Extended Architecture** (single domain)

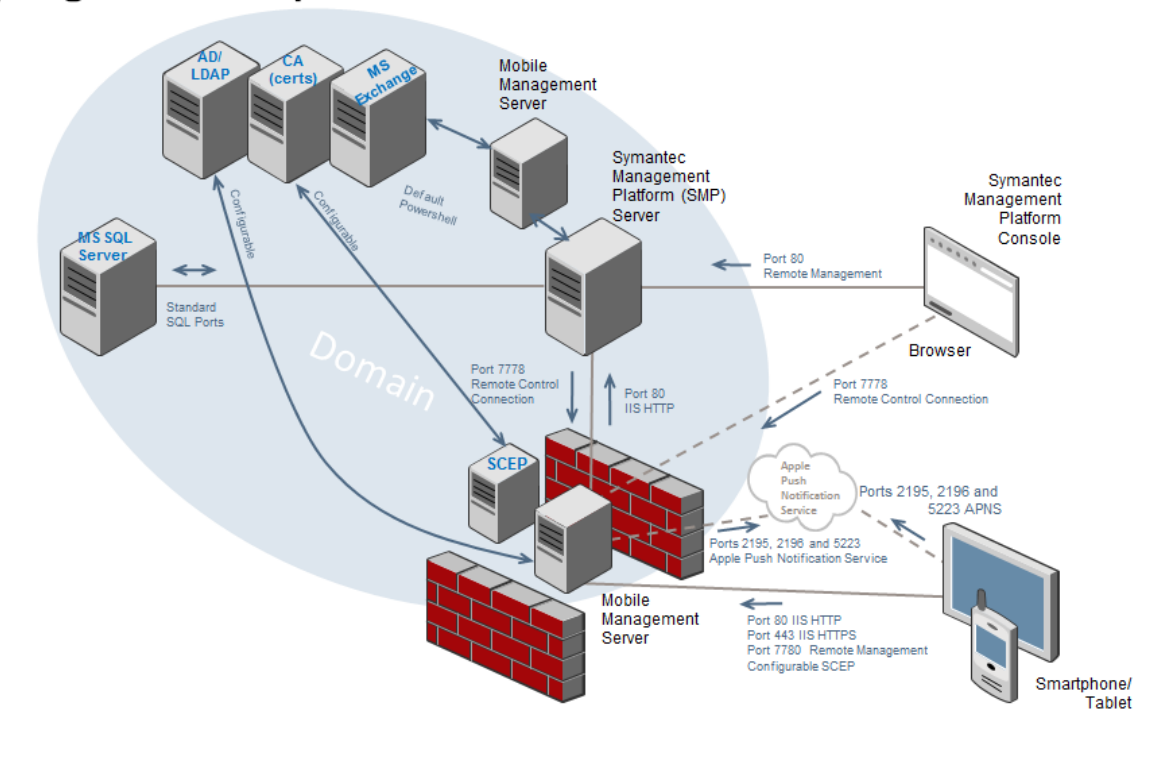

<span id="page-10-0"></span>Mobile Management 7.1 Architecture

**Architecture Diagram 2**

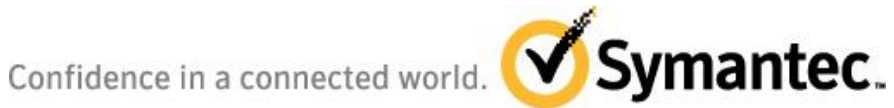

## <span id="page-11-0"></span>**3.3 Reverse Proxy Installation**

These steps are for installing and configuring the required components for a reverse proxy installation should it be required for the desired architecture configuration. These steps are documented using Windows 2008 R2 and assume this box is installed in the customer DMZ.

Basic IIS Application Request Routing (ARR) setup for a Mobile Management and SCEP server rule set (Reverse Proxy). For consistent results, using Web Platform Installer 3.0 <http://www.microsoft.com/web/downloads/platform.aspx>

Once the platform installer is open,

- 1. Select **Add** for Application Request Routing 2.5 and IIS 7 Recommended Configuration.
- 2. Install.

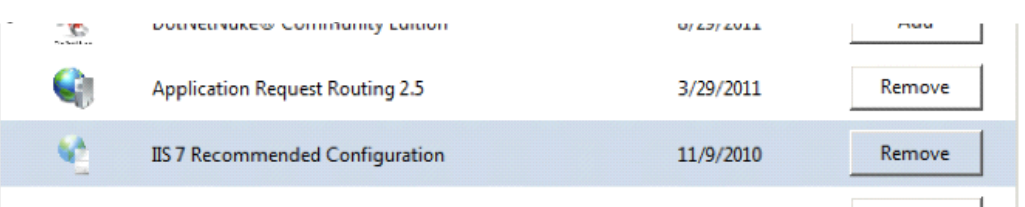

Once done installing you will need to go the default web site in Internet Information Services Manager.

- 3. Select **Default Web Site**
- 4. Under IIS section and select **URL Rewrite**.

**NOTE**: You may have to reset IIS and re-launch the Server Manager to see it.

Confidence in a connected world. **Symantec.** 

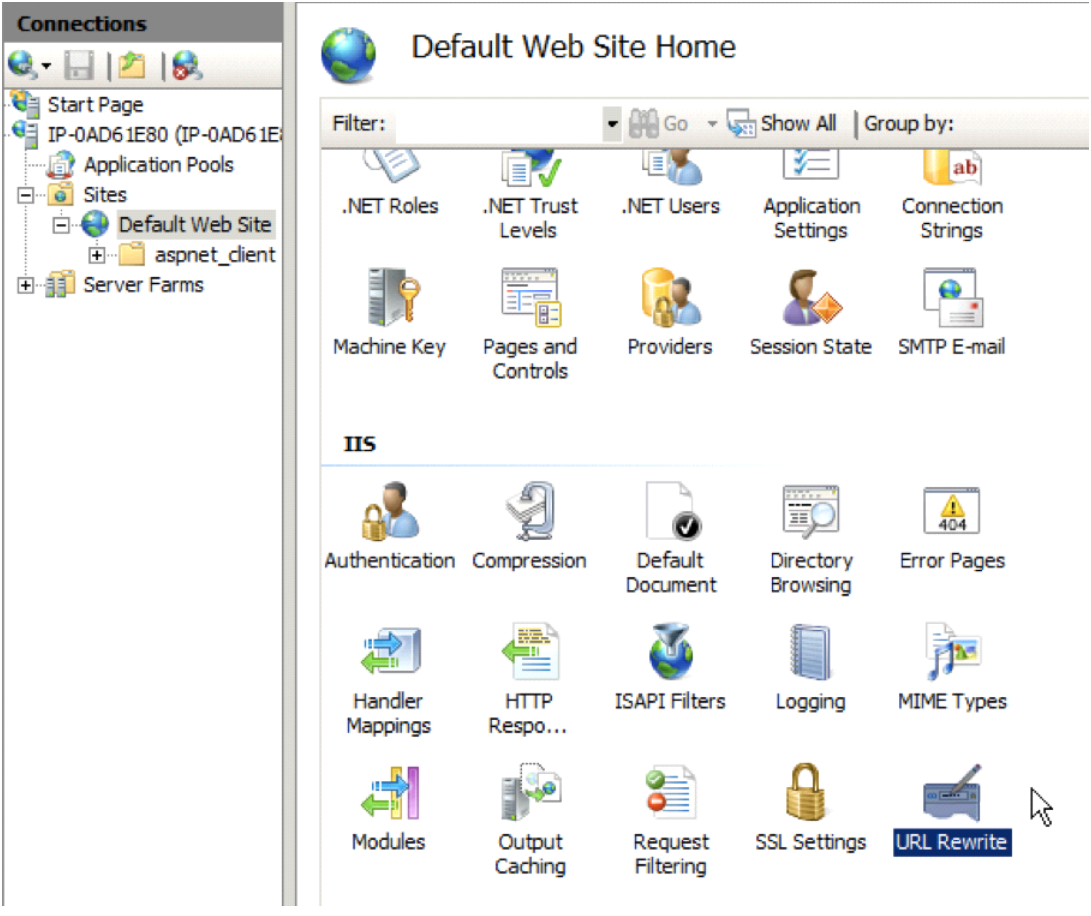

5. Double click to **open**.

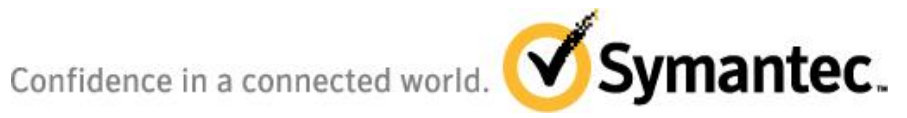

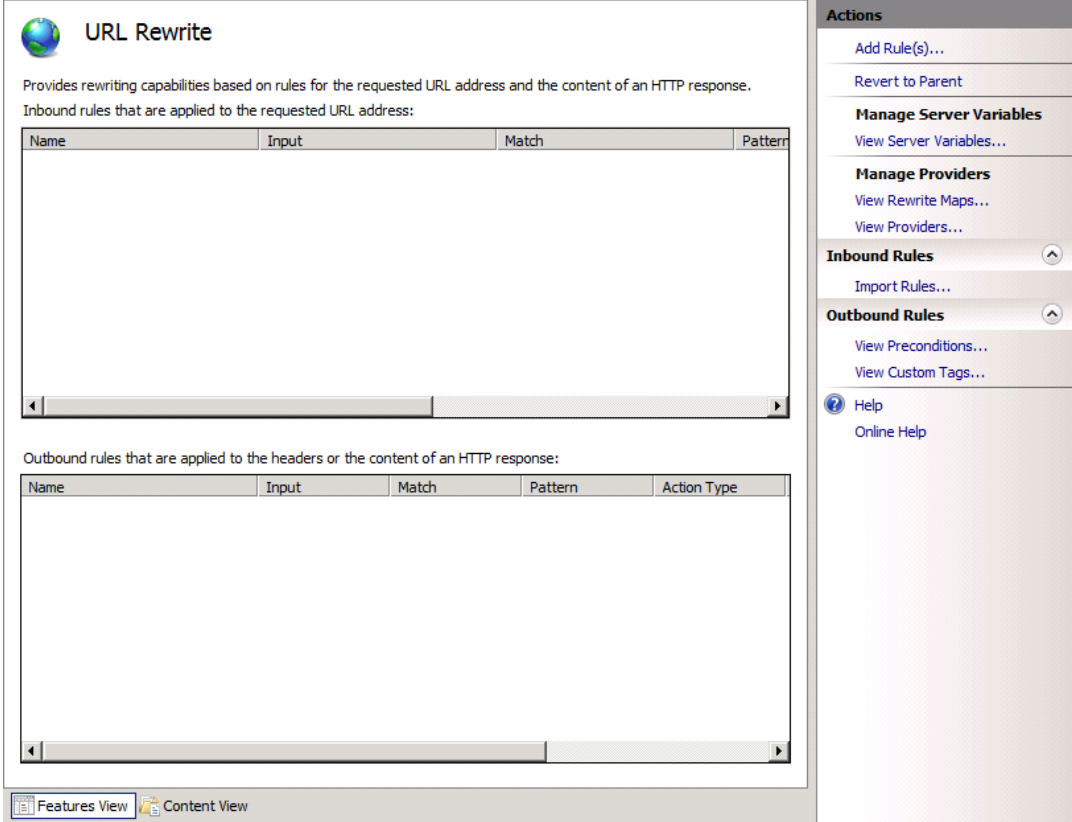

6. Select **Add rule(s).**

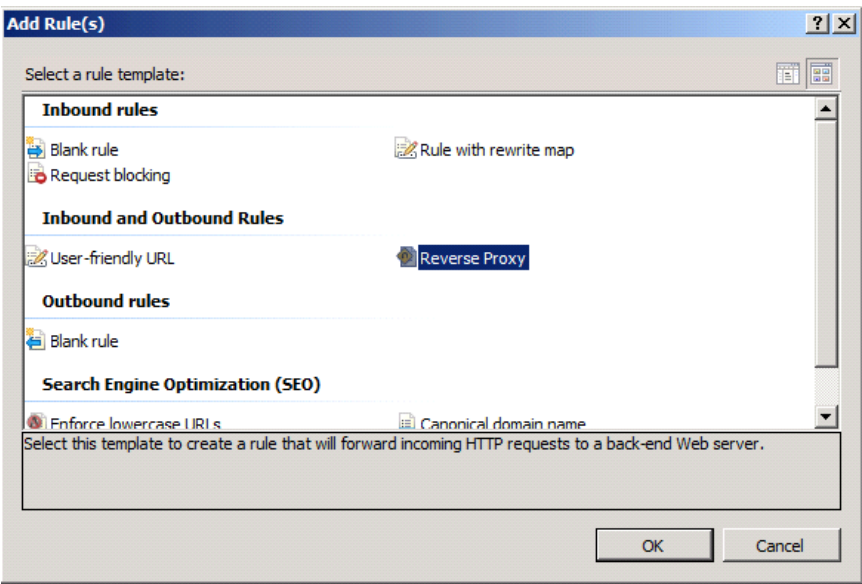

7. Select "**Reverse Proxy**", and click **OK**

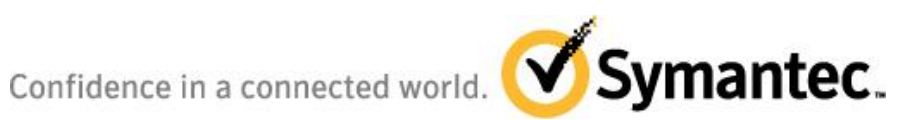

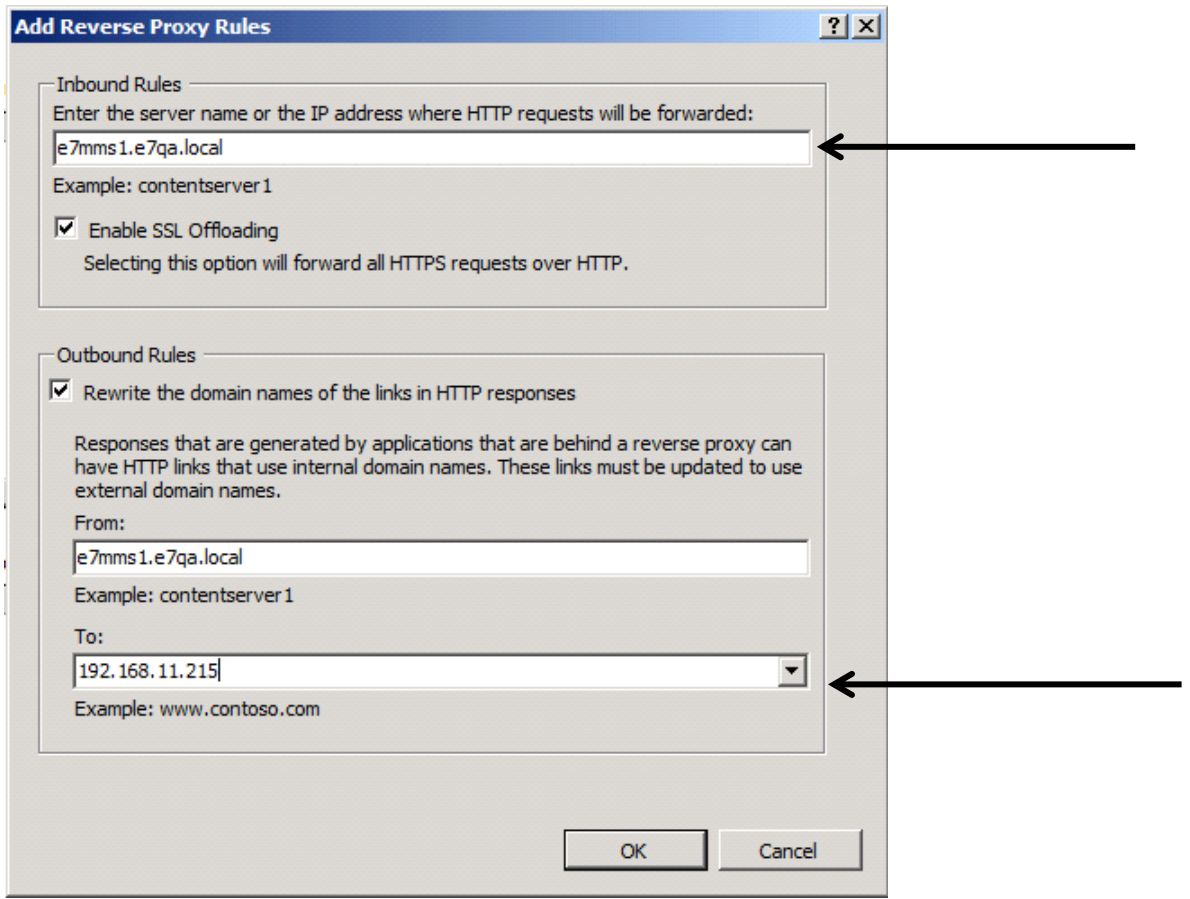

The first inbound rule is for the SMM server.

8. **Enter** the SMM server FQDN or internal IP.

The outbound rule is also required.

- 9. In the To: field, **Enter** the reverse proxy server FQDN or IP.
- 10. Click **OK**

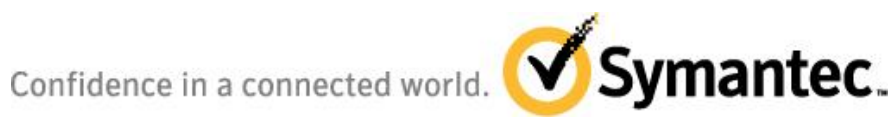

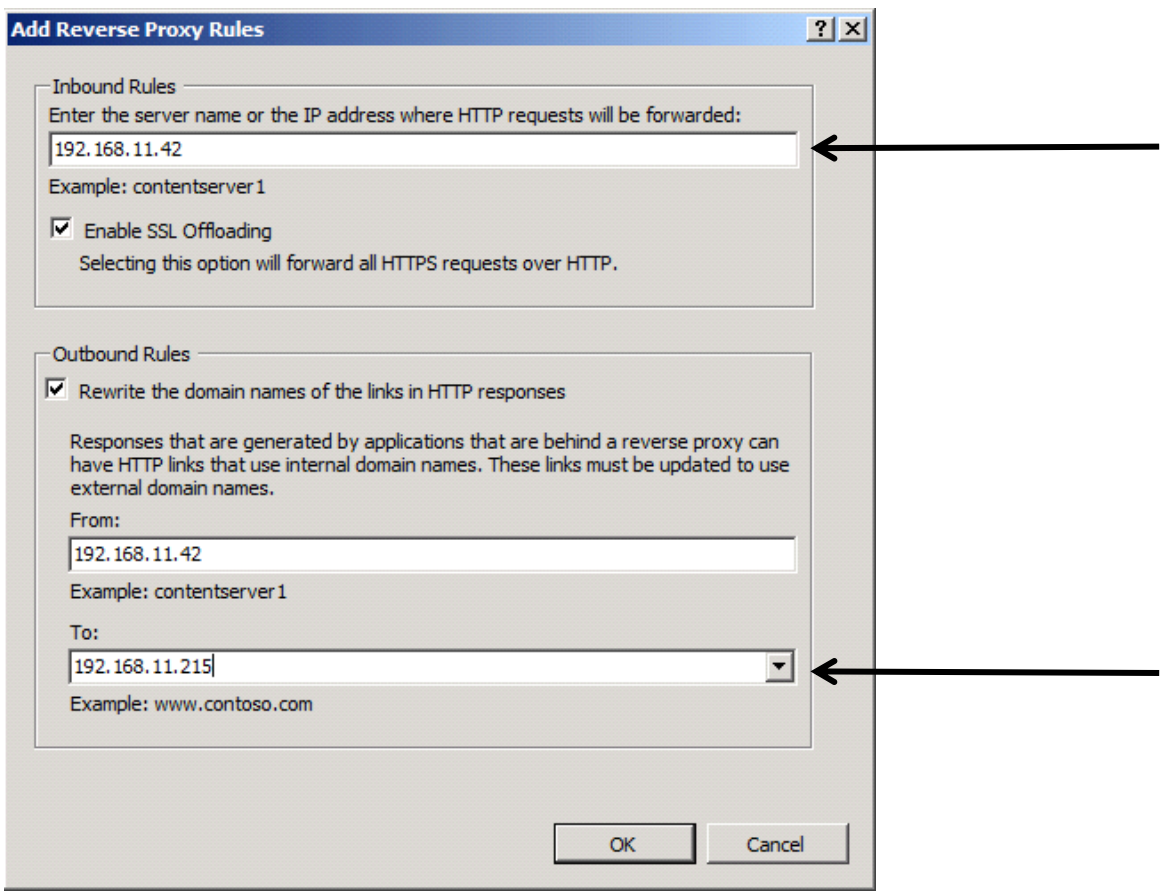

Create a second Inbound rule, this is for the SCEP server.

11. **Enter** the SCEP server FQDN or IP address into the Inbound rules.

The outbound rule is also required.

- 12. In the To: field, **Enter** the reverse proxy server FQDN or IP.
- 13. Click **OK**
- 14. **Open** the Inbound SCEP rule just created.
- 15. The rule pattern needs to be "(certsrv/.\*)". Make sure to click **apply**.

Confidence in a connected world. Symantec.

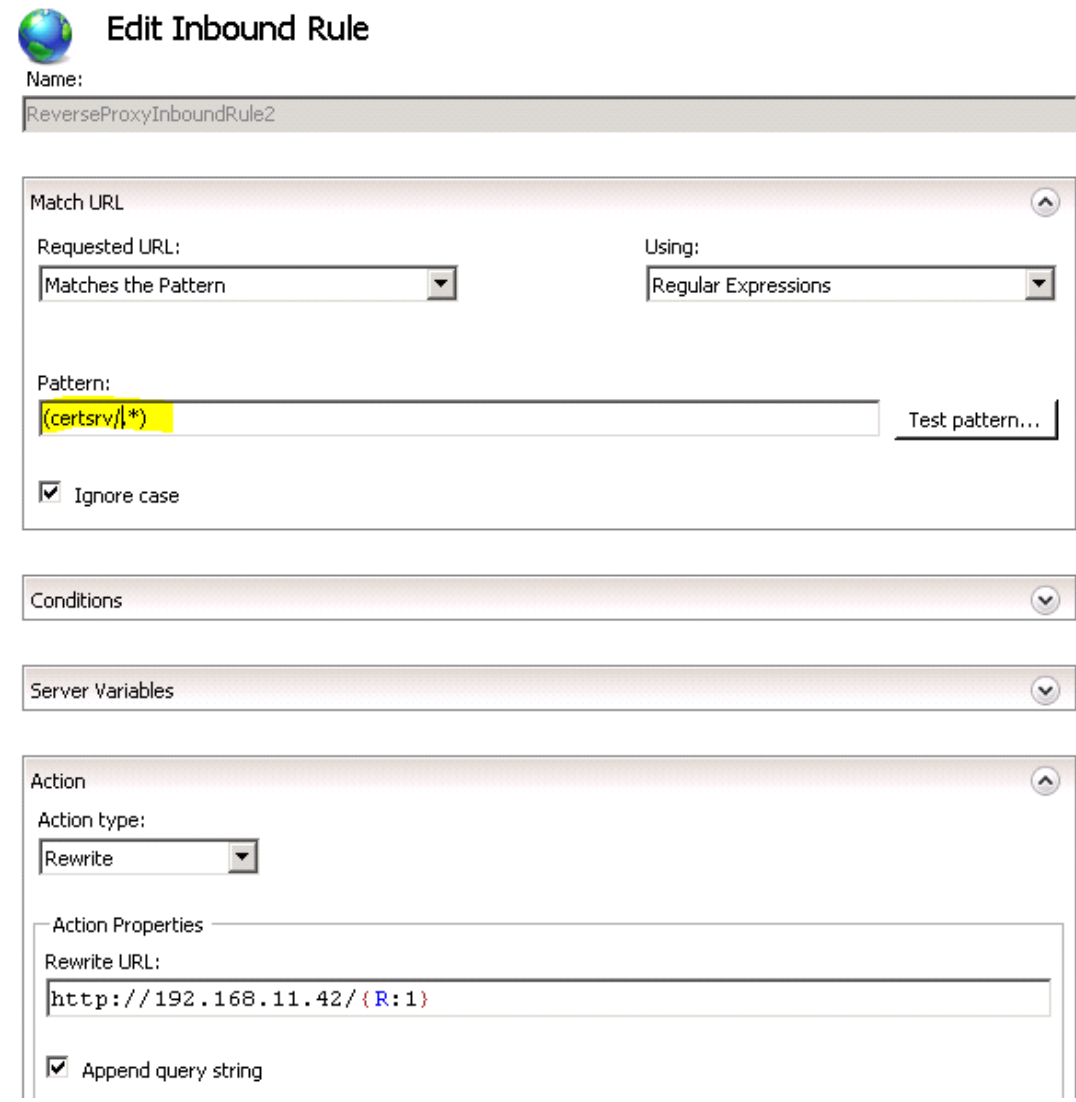

- 16. In IIS Manager, **Open** the URL Rewrite menu and Reorder the inbound and outbound rules so that the SCEP rule is at the top of the list.
- 17. **Move** the outbound SCEP rule to the top of the outbound list as well.

Confidence in a connected world.

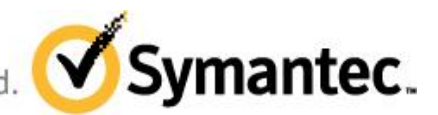

#### **URL Rewrite**

Provides rewriting capabilities based on rules for the requested URL address and the content of an HTTP response. Inbound rules that are applied to the requested URL address:

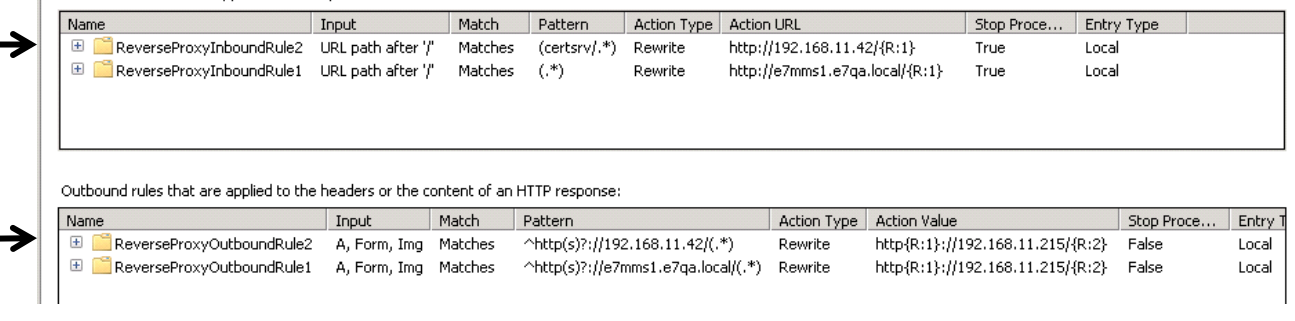

This error means that content returned is compressed and ARR is unable to modify the encoding variable. You need to manually add the **HTTP\_ACCEPT\_ENCODING** variable to the web.config. file.

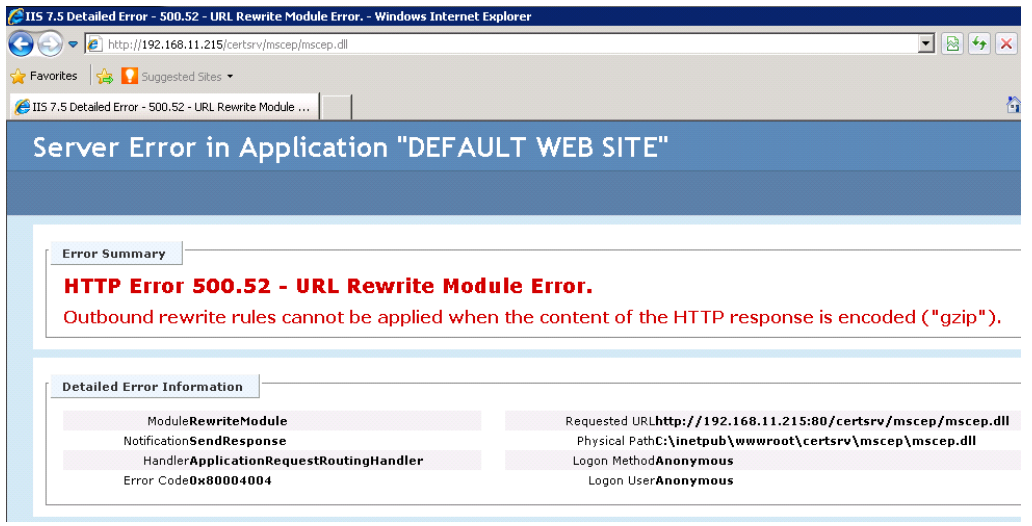

- 18. In the web.config file for the reverse proxy, you will need to manually add a variable specific to the SCEP URL.
- 19. **Add** bold variable as shown in web.config below:

```
<?xml version="1.0" encoding="UTF-8"?>
<configuration>
   <system.webServer>
     <rewrite>
        <outboundRules>
          <clear />
          <rule name="ReverseProxyOutboundRule2" preCondition="ResponseIsHtml1">
            <match filterByTags="A, Form, Img" pattern="^http(s)?://192.168.11.42/(.*)" />
            <conditions logicalGrouping="MatchAll" trackAllCaptures="true" />
            <action type="Rewrite" value="http{R:1}://192.168.11.215/{R:2}" />
          </rule>
```
Confidence in a connected world.

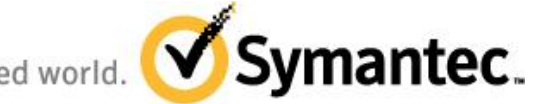

```
 <rule name="ReverseProxyOutboundRule1" preCondition="ResponseIsHtml1">
            <match filterByTags="A, Form, Img" pattern="^http(s)?://e7mms1.e7qa.local/(.*)" />
            <conditions logicalGrouping="MatchAll" trackAllCaptures="true" />
            <action type="Rewrite" value="http{R:1}://192.168.11.215/{R:2}" />
          </rule>
          <preConditions>
            <preCondition name="ResponseIsHtml1">
               <add input="{RESPONSE_CONTENT_TYPE}" pattern="^text/html" />
            </preCondition>
          </preConditions>
        </outboundRules>
        <rules>
          <clear />
          <rule name="ReverseProxyInboundRule2" stopProcessing="true">
            <match url="(certsrv/.*)" />
            <conditions logicalGrouping="MatchAll" trackAllCaptures="false" />
           <action type="Rewrite" url="http://192.168.11.42/{R:1}" logRewrittenUrl="true" />
                   <serverVariables>
               <set name="HTTP_ACCEPT_ENCODING" value="" />
                  </serverVariables>
          </rule>
          <rule name="ReverseProxyInboundRule1" stopProcessing="true">
           <match url="(.*)" />
            <conditions logicalGrouping="MatchAll" trackAllCaptures="false" />
            <action type="Rewrite" url="http://e7mms1.e7qa.local/{R:1}" />
          </rule>
        </rules>
     </rewrite>
   </system.webServer>
</configuration>
```
**Note**: You also need to add the server variable in IIS.

- 20. In IIS Manager, Open the URL Rewrite menu and click "View Server Variables…" on the rightside action pane.
- 21. Click **Add**
- 22. **Select** or type HTTP\_ACCEPT\_ENCODING
- 23. Click **OK**. The variable should be added as "Local".

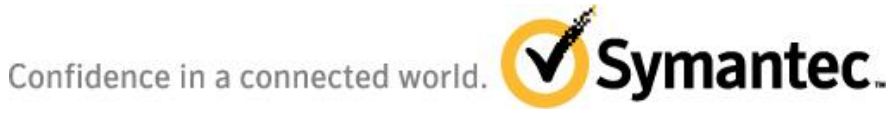

#### **Request Filtering URL Size issue**

Default Web Site Home a

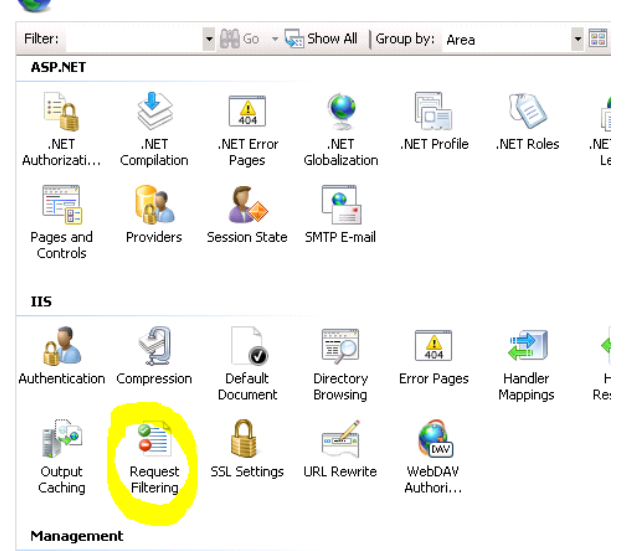

- 1. In IIS Manager, **Open** the "Request Filtering" menu.
- 2. **Select** the Query Strings tab.

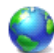

#### Request Filtering

Use this feature to configure filtering rules.

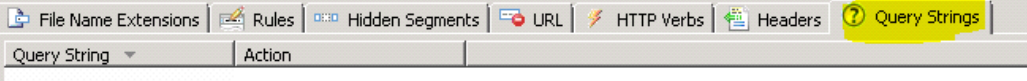

- 1. Right Click the **Actions** menu
- 2. Select **Edit Feature Settings**…
- 3. Change the Maximum query string size to **8192**.
- 4. Click **OK** to save this setting

Confidence in a connected world. **Symantec.** 

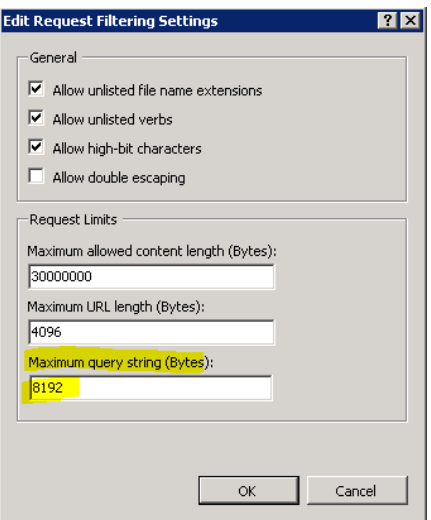

5. Restart **IIS**

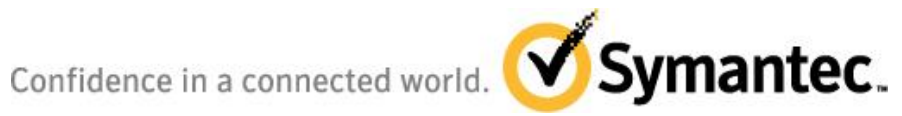

## <span id="page-21-0"></span>**4 Ports**

## <span id="page-21-1"></span>**4.1 Required network ports/connections**

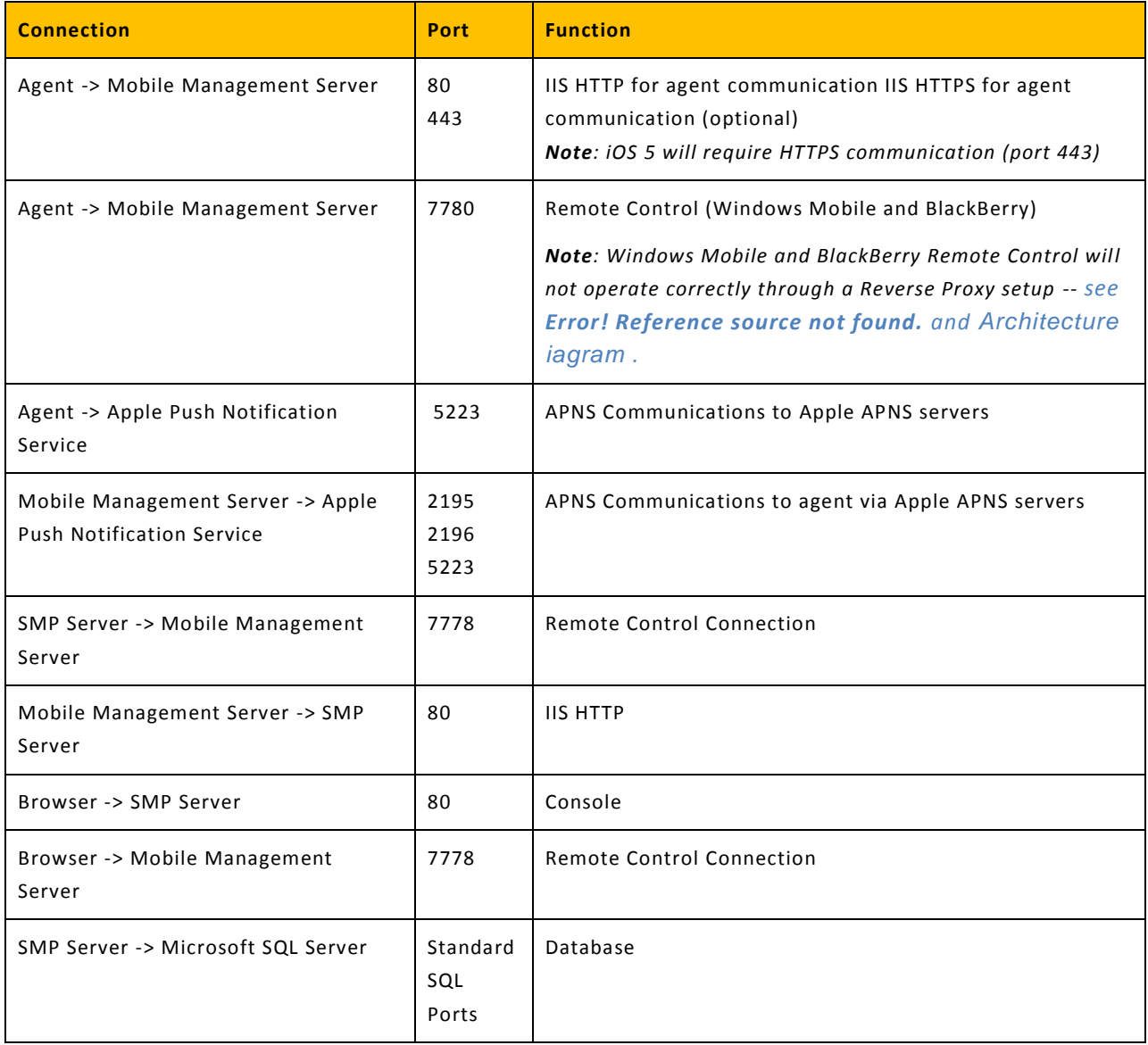

Confidence in a connected world.  $\bigotimes$ Symantec.

## <span id="page-22-1"></span><span id="page-22-0"></span>**5 Certificate Requirements and Recommendations**

### **5.1 Apple MDM/Certificates – overview and obtaining from Apple**

Mobile Device Management Certificate allows the Symantec Mobile Management Server to push MDM commands through the Apple Push Notification Service to iOS devices in your environment.

Before installing Mobile Management Suite you must have an Apple Push Notification System (APNS) certificate for use in push communications to the mobile device agent. Communication via APNS requires the use of the Apple Push certificate created using the Apple iOS development tools.

In order to obtain an Apple Push Notification System (APNS) certificate you must be a member of the Apple iOS Developer Enterprise Program. This agreement allows you to create certificates that can be used for MDM services via the Apple Push Notification Service.

Note: You must contact Apple directly to join the Apple iOS Developer Enterprise Program.

For the Apple iOS Developer Enterprise Program membership you can sign up at the following:

<http://developer.apple.com/programs/ios/enterprise/>

#### **5.1.1 Root Certificate Recommendations**

If not previously installed, a Root Certificate needs to be placed into the Certificate Authority (CA).

The Root Certificate must be obtained via a Commercial Authority (e.g. Verisign), or generated internally using your own Root Authority.

## <span id="page-22-2"></span>**5.2 Using an Identity certificate for device enrollment – POC only**

Production environments are recommended to use a CA infrastructure utilizing the SCEP protocol to facilitate the distribution of certificates for device enrollment and management. Detail around the configuration of this infrastructure can be found [Section 3](#page-6-0)  – [Recommended Architecture.](#page-6-0) For POC only however there is another option that can be utilized that does not require the configuration of CA/SCEP infrastructure. An identity certificate can be configured and distributed to the device as part of the MDM enrollment process. This certificate will allow the device to properly enroll against the SMM infrastructure. It is recommended to be used for POC only, as the same identity certificate will be distributed to all enrolled devices. Though this will make the POC process easier to configure, using it in a production environment will remove the ability to individually revoke device certificates distributed through a CA/SCEP infrastructure. For POC use, you

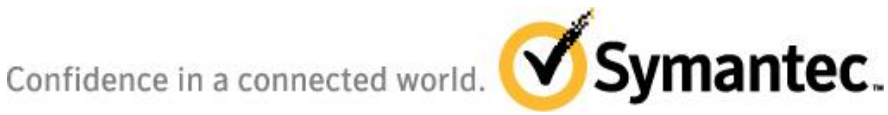

can find an identity certificate posted on the [SymIQ EMM mobile site.](https://symiq.corp.symantec.com/departments/pm/Security/emm/Mobile/Document%20Library/Forms/AllItems.aspx) The following is the process to install the identity certificate for use in the SMM console.

- 1. Download the Identity certificate and copy to the SMM server
- 2. In the SMM console, Open iOS Configuration Editor
- 3. Create a new credential profile browsing to the identity certificate file path location
- 4. Give this a credential name of your identity certificate with a description indicating that it is an identity certificate.
- 5. Input the certificate password

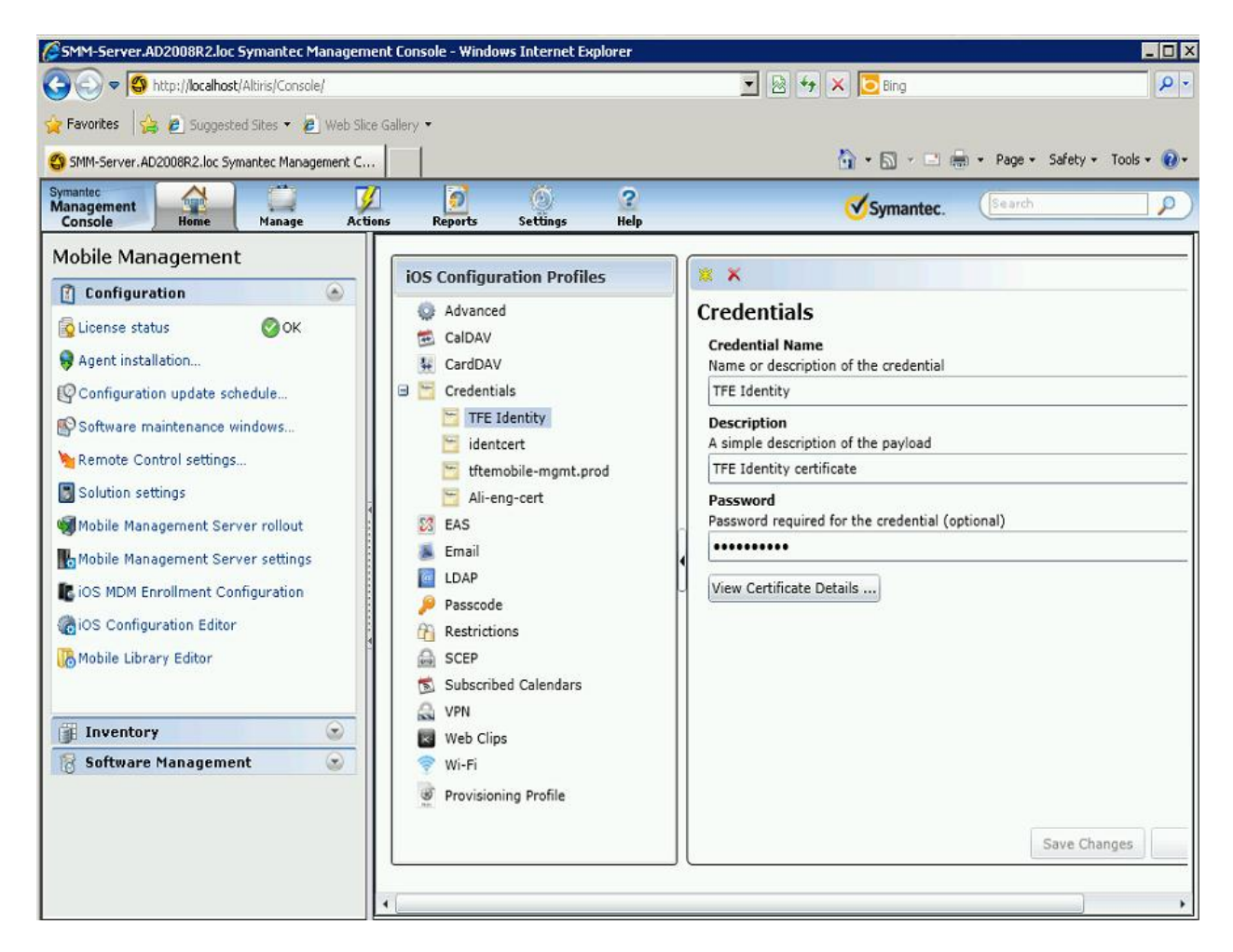

- 6. Click Save Changes
- 7. Open iOS MDM Enrollment Configuration
- 8. Under 'Cryptographic credential used for authentication' Select your identity certificate from the dropdown
- 9. Click Save changes

**Note**: You are instructing the mobile management server to use this credential for authentication when the device enrolls. In addition to the usual MDM payload, this credential containing the identity cert will be delivered to the device. Once the iOS

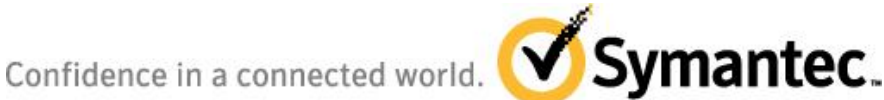

device has successfully enrolled, this certificate will be visible in device Settings > General > Profile > MDM Enrollment > More Details.

## <span id="page-24-0"></span>**5.3 Apple iOS MDM agent options – internal built vs. App store version**

There are two options for the agent on the Apple iOS devices.

There is a commercially available download of the Symantec agent available for download on the Apple app store. Users can search for Symantec Mobile Management and download it to the device. In many cases this agent will be adequate for deployment. As a best practice, it is recommended that you test with this version of the application after configuring your environment before using an internal built application.

Customers can also internally build/deliver/deploy a custom agent to their users mobile devices (the Apple App Store not is not required with this method). There are a couple of notable differences between these versions of the agent.

The internal built agent version of the Symantec Mobile Management Agent can be customized to incorporate customer specific logos for a personalized appearance. It can run in the background and perform actions regularly that cannot be done by an App obtained from the Apple App Store due to Apple restrictions (e.g. jailbreak detection, inventory collection, policy validation, etc.). The App from the public App store cannot typically run actively when placed in the background and will perform these types of functions less frequently.

The public App Store version of the SMM agent does not contain the 'App' tab. Applications created for use in the Mobile Library will appear in the 'Updates' tab with this version of the agent.

Further information for constructing an internal agent may be found in product documentation in the following location<http://www.symantec.com/docs/DOC3493>

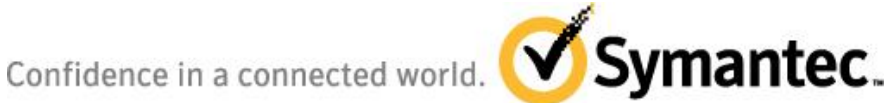

## <span id="page-25-0"></span>**6 Configuring SMM for SSL Communication to support iOS 5**

#### <span id="page-25-1"></span>**6.1 Generating an SSL certificate request and SSL certificate**

Enrolling iOS 5 devices requires the use of SSL communication between the mobile device and the SMM Site server. This configuration must be set up using a certificate issued by a trusted third party certificate authority, either an internal CA, or from a commercial CA such as Verisign. A certificate issued by a commercial third party, such as Verisign, is the recommended approach for a production environment to allow for easier setup and configuration of the trust infrastructure in your environment. You can also configure SSL communication using a certificate issued by your own internal CA. In that case you will also need to be sure that both the SMP server, as well as the SMM site server are configured with the trusted root certificate from that CA. That root certificate must also be distributed to the mobile device. Using a self-signed certificate from the SMM server alone is not supported. The following information walks through the request and configuration for instances where you are using an internal trusted third party CA. The portions shown binding the SSL cert will apply for either certificate type.

- 1. Open IIS
- 2. Highlight the SMM server
- 3. Double Click Server Certificates under IIS

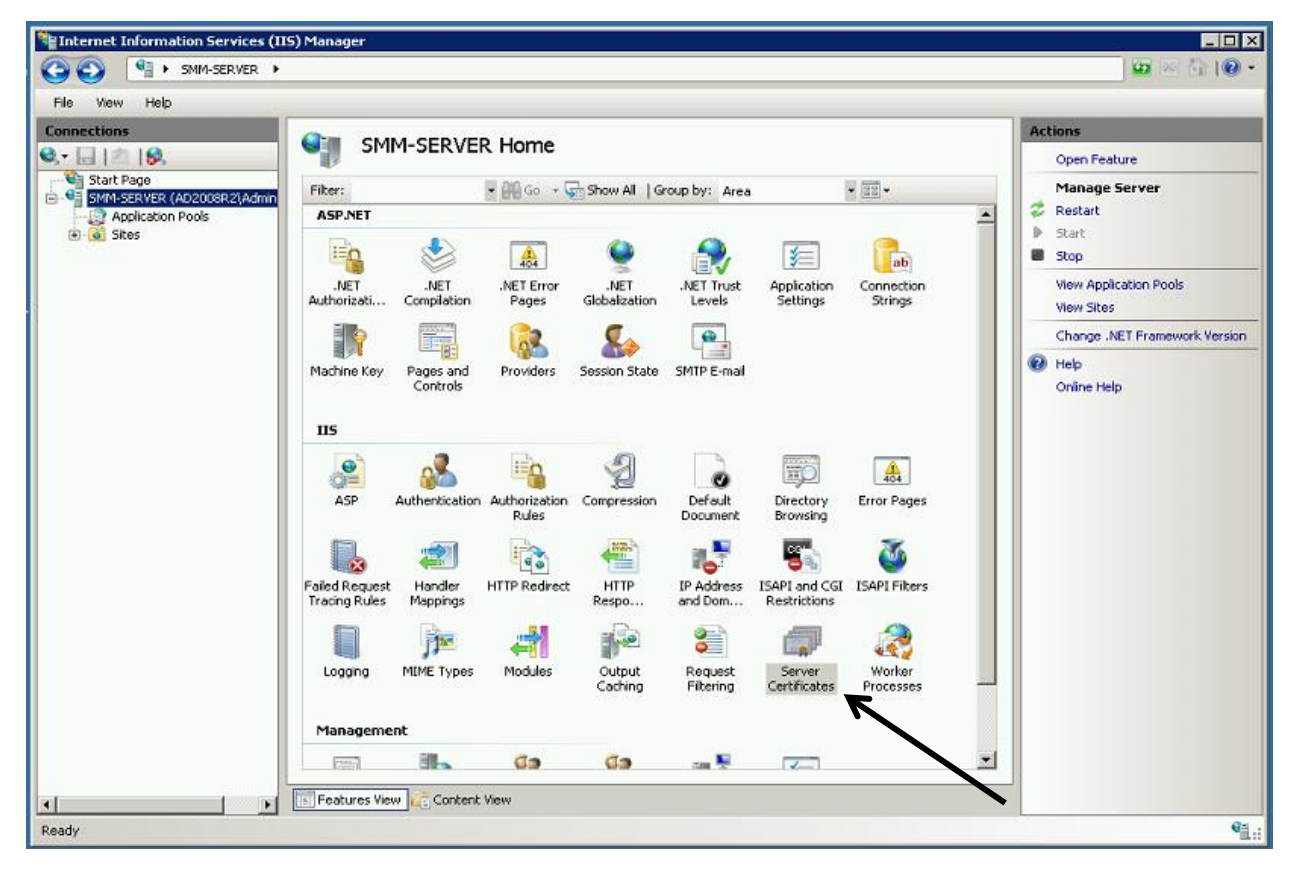

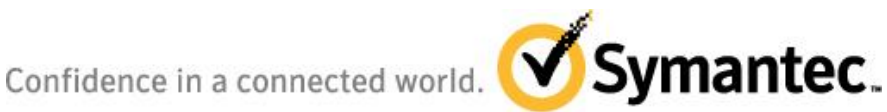

- 5. Complete the Distinguished Name Properties field where the Common name used is the FQDN of the SMM server.
- 6. Click Next
- 7. Accept the default Cryptographic Service Provider Properties settings
- 8. Click next
- 9. Specify a file name for this request and browse to save file to the desktop or other storage area.
- 10. Click finish

**Note**: You will now have a text file created that contains an encoded certificate request string

11. Request an SSL certificate and Root certficate from an existing CA server

**Note**: This part of the process may vary slightly. If your customer has an existing CA authority server they will have a process to request the root CA and an SSL certificate similar to this. For a POC a certificate can also be requested from the following Symantec server.

[http://ali-eng-cert.altiris.com](http://ali-eng-cert.altiris.com/)

- 12. Upload or paste certificate request text from the file just created to the CA server
- 13. Download the DER encoded SSL certificate
- 14. Download the CA server root certificate by starting the certificate wizard from the CA server main page. Click the links to download the CA certificate

**Note**: The Root CA certificate is required when not using a certificate issued by a commercial certificate authority. The iOS device will not inherently trust your CA infrastructure and needs the root certificate to validate the SSL certificate communication.

#### <span id="page-26-0"></span>**6.2 Installing your server certificates**

- 1. Open an MMC certificates snap in connecting to the "Computer account", local computer.
- 2. Import the CA root certificate to the Trusted Root Certification Authorities store.
- 3. Right click the SSL certificate
- 4. Select 'Install Certificate' to open the Certificate Import Wizard
- 5. Click Next
- 6. Accept the default to "Automatically select the certificate store…..", Click Next
- 7. Click Finish

**Note**: Certificate should now be installed in the Personal Certificates store, you may need to refresh the view.

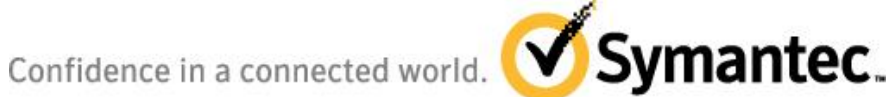

## <span id="page-27-0"></span>**6.3 Configuring IIS to use your SSL certificate**

- 1. Open IIS, browse to Server certificates as previous
- 2. Select complete certificate request on the right hand side
- 3. Browse to SSL certificate file location
- 4. Add certificate friendly name, use FQDN of your server for easy identification

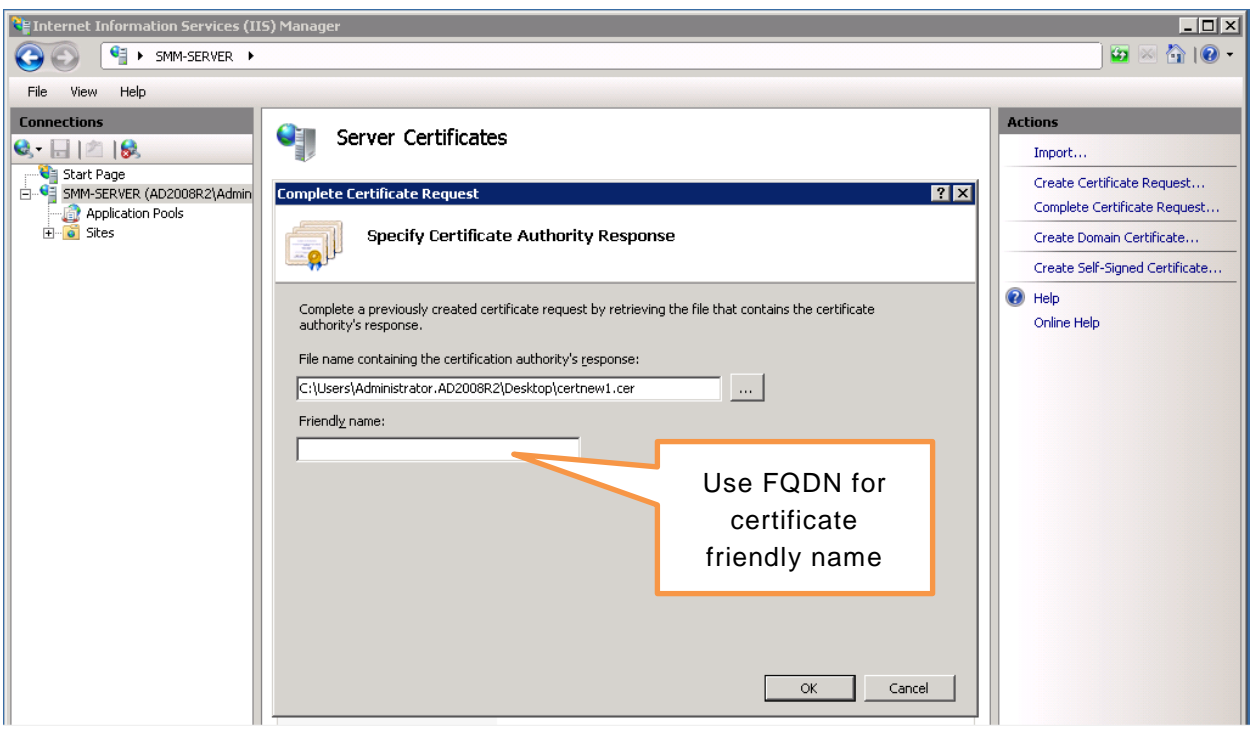

- 5. Open the Default web site > Edit bindings
- 6. Edit https, port 443 and bind the new SSL cert to port 443 by selecting the Friendly name of your cert in the SSL certificate dropdown
- 7. Restart IIS

#### <span id="page-27-1"></span>**6.4 Configuring SSL communication in the SMM console**

- 1. Open the SMP console, navigate to Mobile Management Configuration
- 2. Select Mobile Management Server settings in the left hand side
- 3. Under Site Server Settings, highlight the SMM site server, click the Edit pencil
- 4. Be sure that the Override server connection info is NOT selected

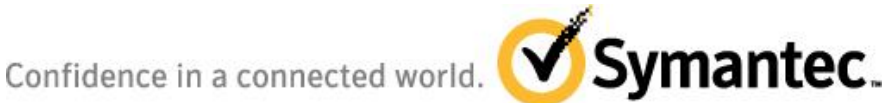

**Note**: This is the connection information for device communication with the SMM server. This will need to be using https and the FQDN of the server for use with iOS 5

- 5. Click Save changes
- 6. Open Services and Restart the Symantec Mobile Management Service Agent if changes have been made

## <span id="page-28-0"></span>**6.5 Creating the Credential payload for the root CA**

If you are using a self-signed SSL certificate you must also configure a payload which will deliver your server's root CA to the device. The iOS device will not inherently trust your CA. This step is not required when using a commercial trusted third party root certificate such as one from Verisign. The iOS device will already trust this authority. This process is completed by establishing a credential payload that is distributed to the device upon enrollment. You can create this payload as follows:

- 10. In the SMM console, Open iOS Configuration Editor
- 11. Create a new credential profile browsing to the root certificate file path location
- 12. Give this a credential name of your root certificate with a description indicating that it is a trusted root certificate.

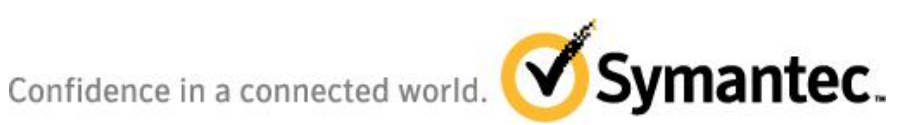

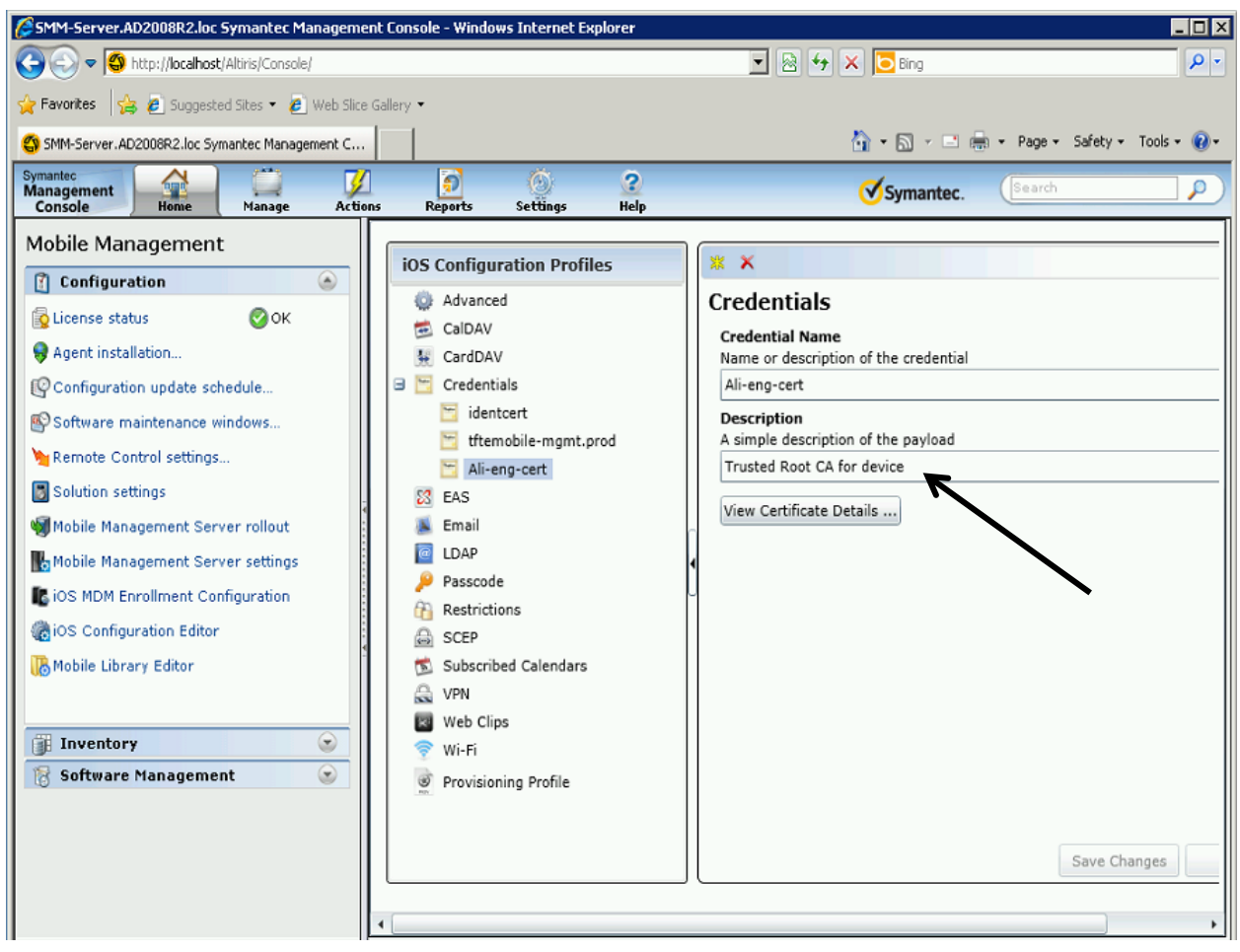

- 13. Click Save Changes
- 14. Open iOS MDM Enrollment Configuration
- 15. Under 'Additional Configuration Profiles to include' Click the yellow asterisk to add a new configuration profile
- 16. Select the new credential payload you have just created.

**Note**: You are instructing the mobile management server to include this credential when the device enrolls. In addition to the usual MDM payload, this credential containing the root CA will be delivered to the device. Once the iOS device has successfully enrolled, this certificate will be visible in device Settings > General > Profile > MDM Enrollment > More Details.

Confidence in a connected world. Symantec.

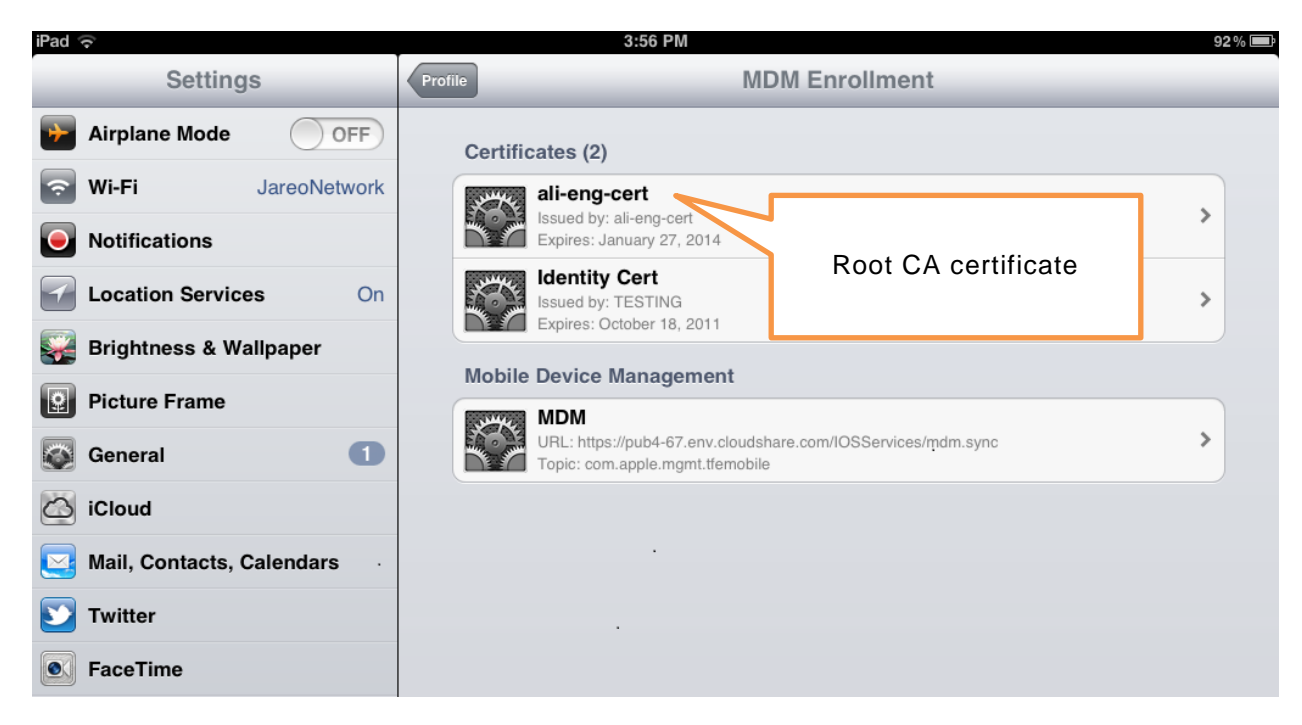

17. Save Changes

Confidence in a connected world. Symantec.

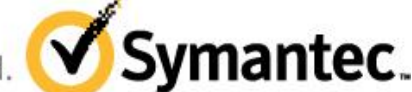

## <span id="page-31-1"></span><span id="page-31-0"></span>**7 How to check the prerequisite environment**

### **7.1 Certificates (are responding as required)**

#### SSL Communication

Go to the default web page using HTTPS and the FQDN

#### Mobile Device Communication

 Via Safari connect to the default webpage using HTTPS and the FQDN. If a non-VeriSign or non-Apple trusted certificate is being used then this will give an error message. Apple will not trust a self-signed certificate.

#### APNS certificate

 Ensure the private key is part of the certificate. In Windows after the certificate is installed into the SMM server look for a 'Key' in the right top part of the certificate icon and a message that says that you have a private key that corresponds to this certificate

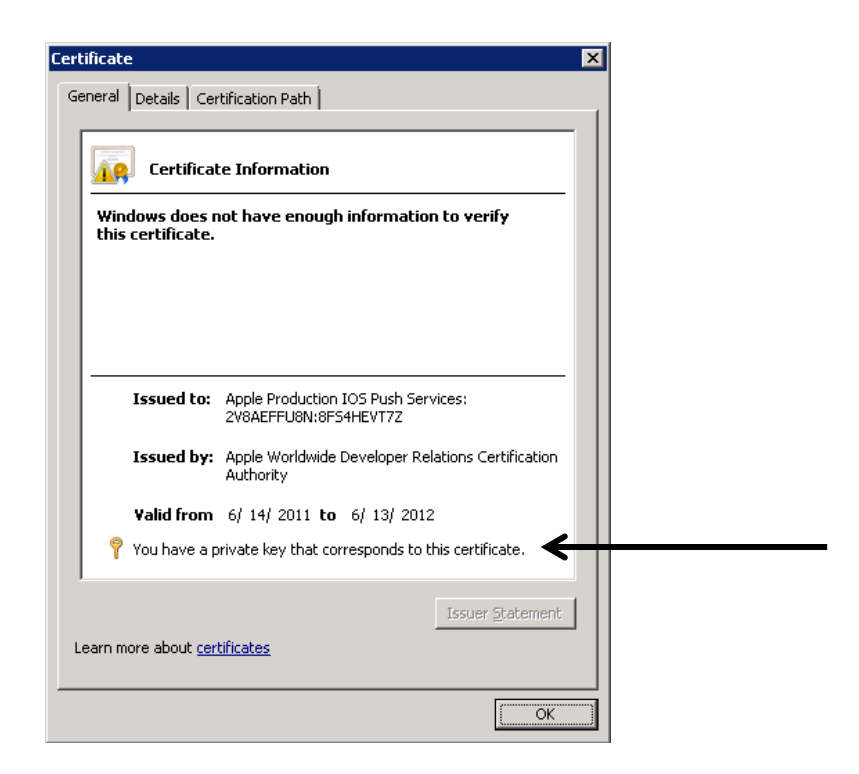

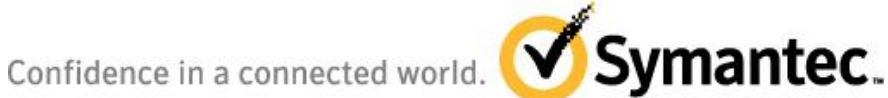

• In the subject part of the certificate the CN= will contain com.apple.mgmt – anything after this is specified by the customer when the APNS certificate is created. If the com.apple.mgmt is not specified correctly then MDM management will fail.

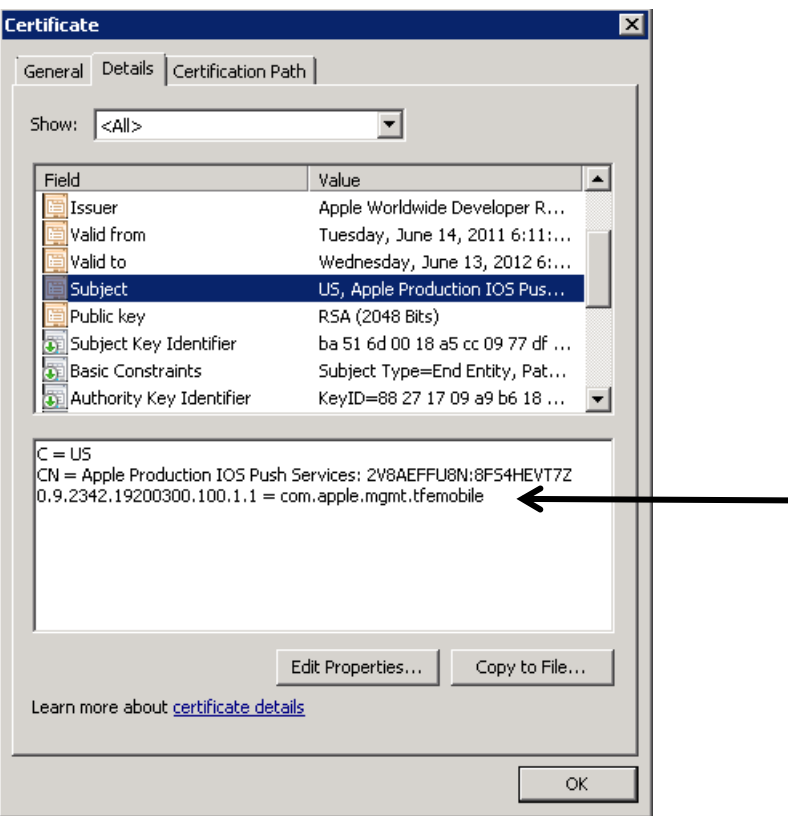

 Check the expiration date of the APNS certificate (note that developer certificates only last for three months).

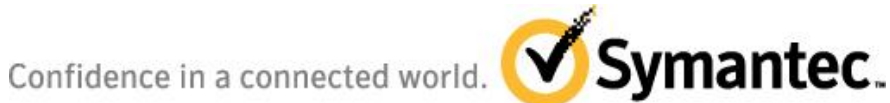

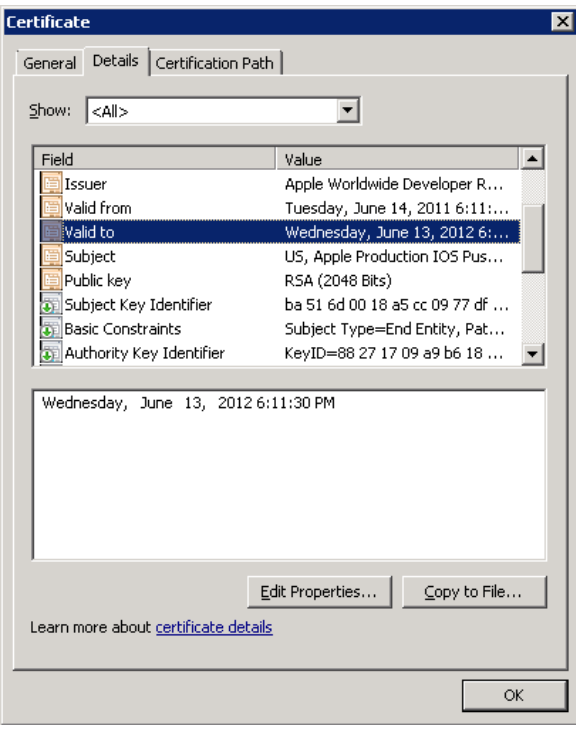

 Ensure the certificate has been added to the Local Computer Account section of the Microsoft Management Console (MMC) Certificate snap-in and not the User Account section.

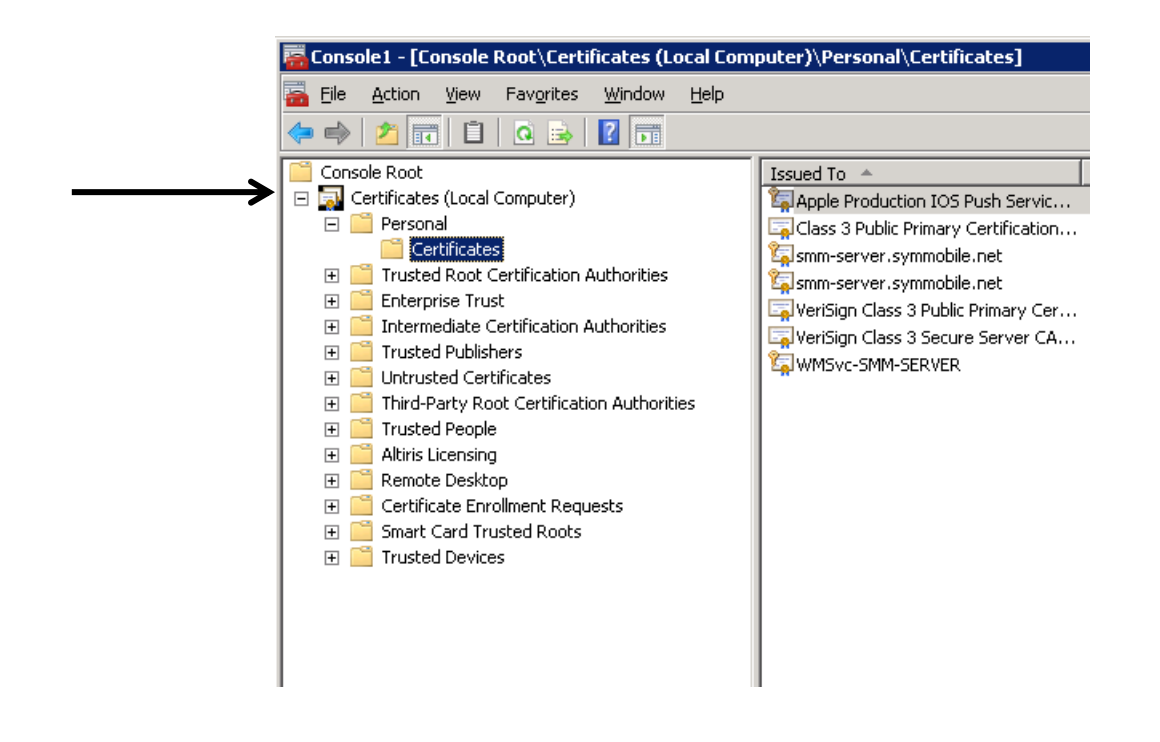

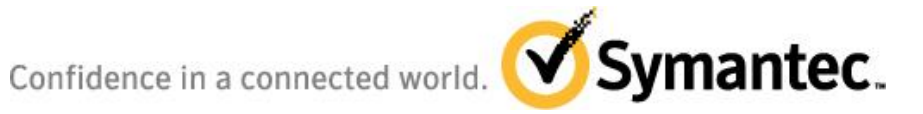

#### <span id="page-34-0"></span>**7.2 Port Check (before SMM product installation)**

Check the following ports are responding before the SMM product installation.

- Port 2195, 2196 (from the SMM site server). Use telnet to test these ports outbound to the following:
	- o telnet gateway.sandbox.push.apple.com 2195
	- o telnet gateway.sandbox.push.apple.com 2196
- Ensure that the customer is 100% cellular, or if not, that port 5223 (from the Mobile Device is enabled for outbound communication from the WiFi network. Port 5223 requires a continuous connection.

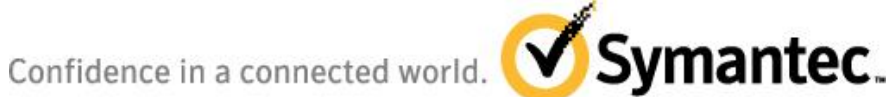

## <span id="page-35-0"></span>**8 Common Configuration Errors**

The following are areas are commonly found configuration mistakes:

- The Standalone version of SCEP is being used in conjunction with the CA on a single server. The CA and SCEP services should be on their own servers.
- The SCEP server in the DMZ has been installed into a separate Microsoft Domain than the CA, SMP and SMM site server, thus causing certificate request and name resolution issues – *See section 3 – [Recommended Architecture](#page-6-0)*
- All Mobile Management Suite product components (SMP, SMM Site Server, CA and SCEP service) have been installed onto a single server, rather than separate servers - *[See section](#page-6-0)  3 [Recommended Architecture](#page-6-0)*
- When creating the SCEP payload that goes down to the mobile device required fields are left blank, or are not correctly completed.

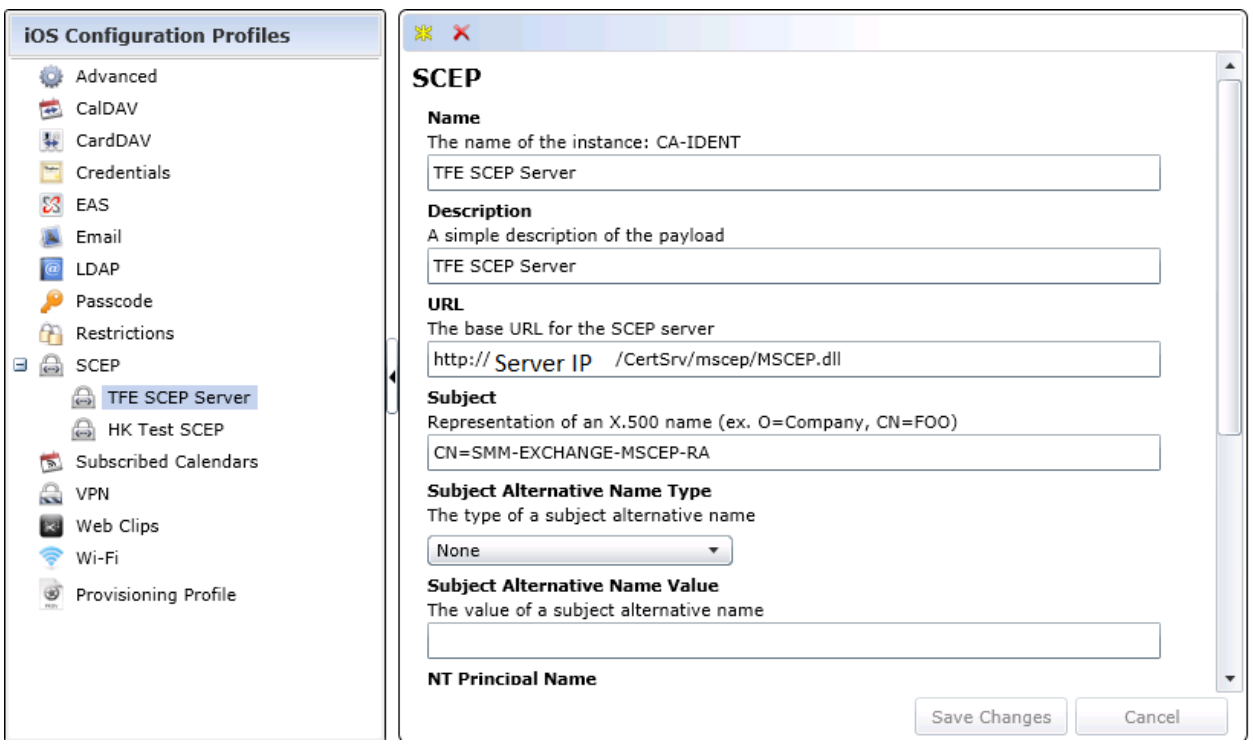

 Under the Mobile Management Server Settings APNS configuration tab on the SMP server, the 'Use Development APNS' has not been ticked on if the APNS certificate is a development certificate (rather than a production certificate). And vice versa if a production certificate is being used instead of a development certificate.

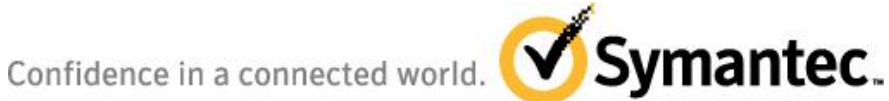

- Under the Mobile Configuration iOS MDM Enrollment configuration page on the SMP server, the 'Use Development APNS Server' has not been ticked on if the APNS certificate is a development certificate (rather than a production certificate). And vice versa if a production certificate is being used instead of a development certificate.
- Under the Mobile Management Server Settings configuration page on the SMP server, the 'Override server connection info' is not ticked on and completed

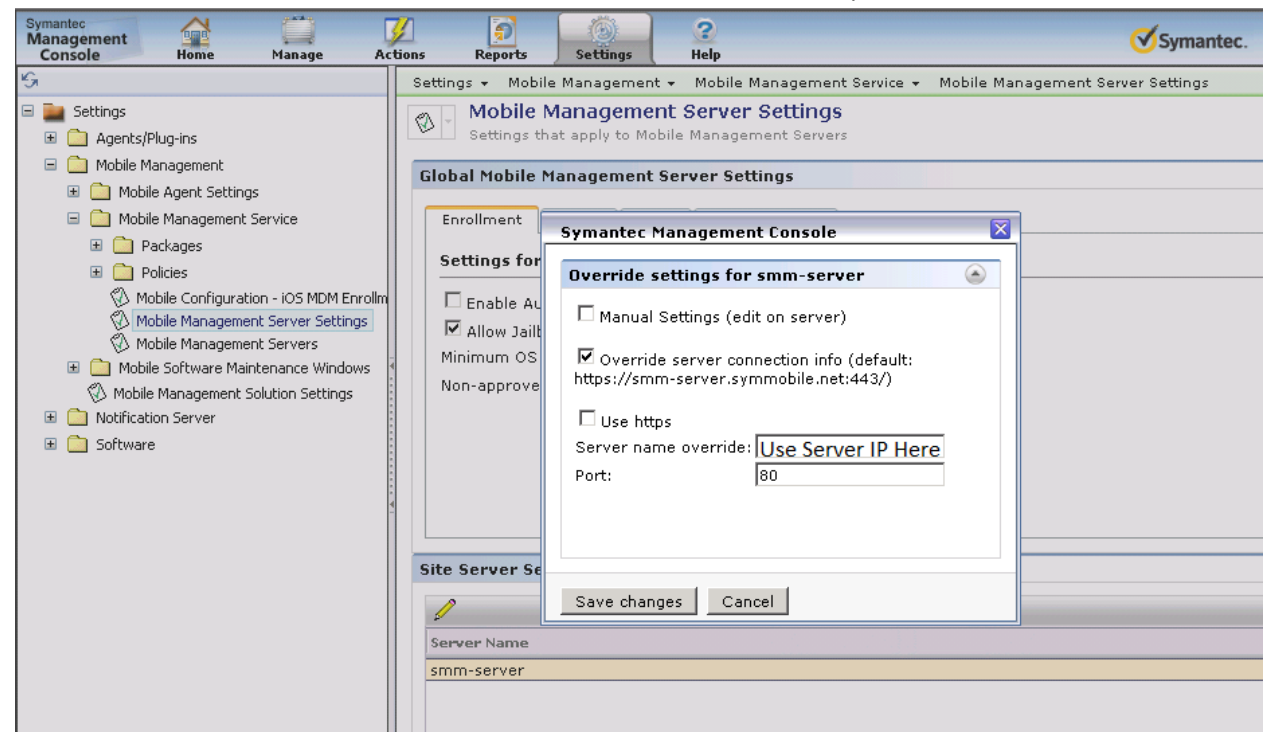

The device will not be able to login without this. If this is occurring you will typically see the following error dialog:

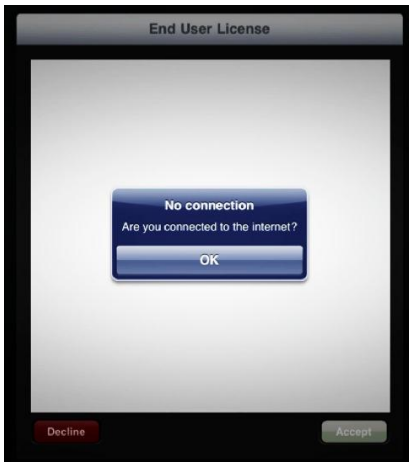